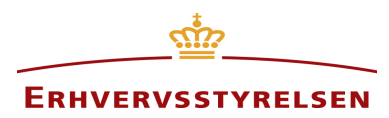

# **Brugervejledning til Regnskab Basis**

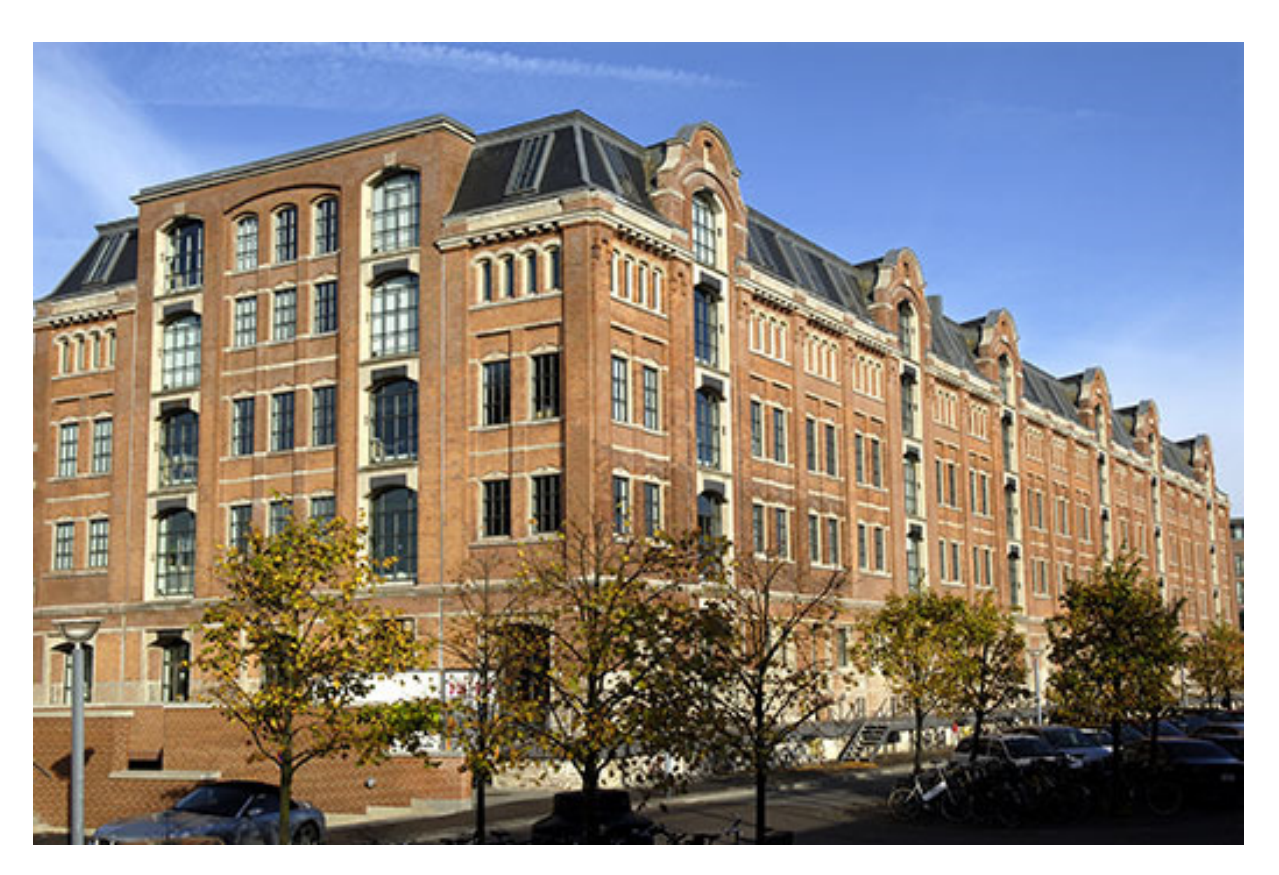

Denne vejledning er udgivet af Erhvervsstyrelsen maj 2016

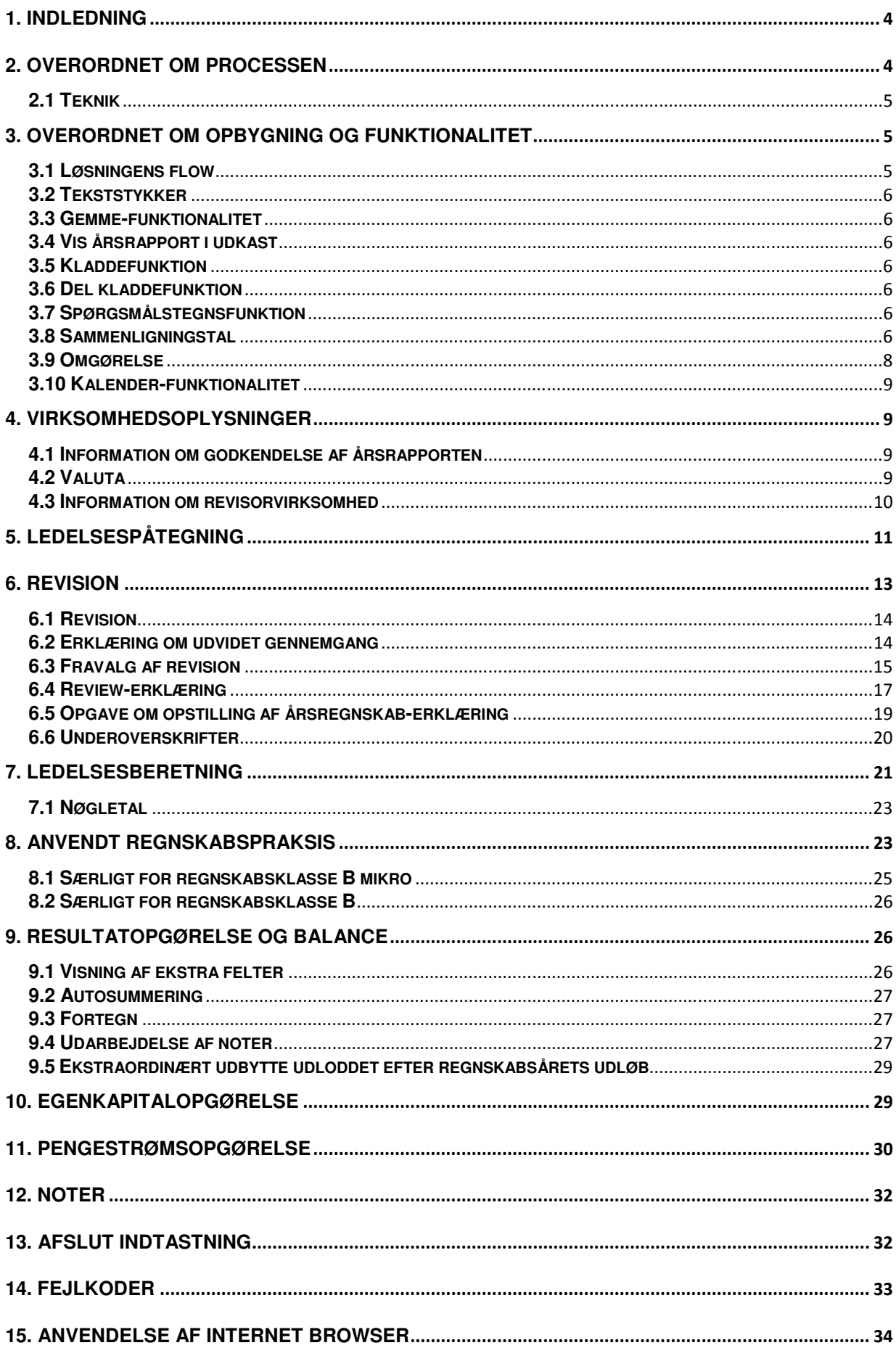

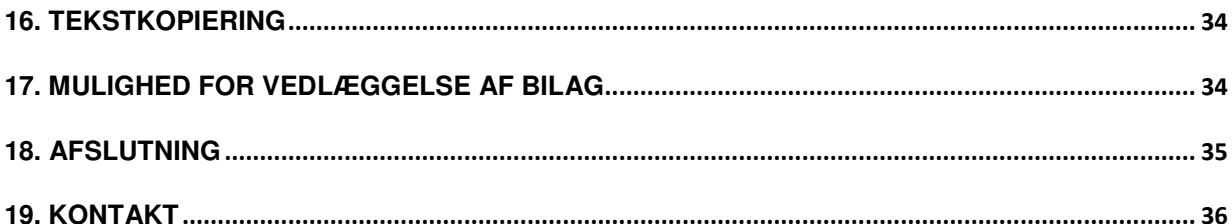

# **1. Indledning**

Regnskab Basis kan anvendes af danske virksomheder og erhvervsdrivende fonde i regnskabsklasse B, der aflægger årsrapport efter årsregnskabsloven.

Regnskab Basis kan herudover ligeledes anvendes af virksomheder og erhvervsdrivende fonde i regnskabsklasse C, hvis Regnskab Basis indeholder de elementer for regnskabsklasse C, som den pågældende virksomhed har behov for ved indberetning af årsrapporten.

Det er ikke muligt at indberette koncernregnskab i Regnskab Basis. Det kan man derimod gøre via indberetningsløsningen Regnskab Special eller via system til system-løsning.

Regnskab Basis er et værktøj til udarbejdelse og indsendelse af digitale årsrapporter. Det er ikke nødvendigt for brugere af Regnskab Basis at investere i særligt XBRL-software.

Det skal bemærkes, at virksomhedens ledelse altid vil være ansvarlig for, at årsrapporten opfylder gældende lovgivning.

Denne vejledning skal betragtes som en teknisk brugervejledning til virksomheder, der anvender Regnskab Basis til indberetning af virksomhedens årsrapport til Erhvervsstyrelsen. Denne vejledning er således ikke en regnskabsvejledning. Hvis en virksomhed har brug for regnskabsmæssig rådgivning i forbindelse med indberetning af årsrapporten til Erhvervsstyrelsen, skal virksomheden kontakte en revisor eller en anden regnskabskyndig person.

Vejledningen er rettet mod små virksomheder, der indberetter årsrapport udarbejdet efter regnskabsklasse B. Nogle steder er det nævnt, at det er muligt at tilvælge elementer fra regnskabsklasse C.

På nuværende tidspunkt for udarbejdelsen af nærværende brugervejledning, er der to årsregnskabslove gældende. Lovbekendtgørelsen nr. 1253 af 1. november 2013, som er benævnt "årsregnskabsloven" i vejledningen, og lovbekendtgørelsen nr. 783 af 1. juni 2015, der er benævnt "den ændrede årsregnskabslov" i vejledningen.

For årsrapporter der starter den 1. januar 2016 eller senere, er det pligtig at følge den ændrede årsregnskabslov. Årsrapporter der slutter den 31. december 2015 eller senere kan frivilligt førtidsimplementere den ændrede årsregnskabslov.

### **2. Overordnet om processen**

Brugeren af Regnskab Basis skal have en Nem ID/digital signatur, som anvendes til logon på indberet.virk.dk.

Efter logon kan løsningen straks anvendes til regnskabsudarbejdelse.

# **Processen for anvendelse af Regnskab Basis:**

- Gå ind på www.indberet.virk.dk
- Vælg 'søg' og skriv 'Regnskab Basis'
- Indtast/og eller kopier alle regnskabsoplysninger
- Udskriv en papirkopi af årsrapporten og få den godkendt og underskrevet på generalforsamlingen
- Log atter på www.indberet.virk.dk, vælg 'Søg' og skriv 'Regnskab Basis'
- Vælg din oprettede kladde og klik på 'Indberet godkendt årsrapport'
- Gem din kvittering og den underskrevne kopi af årsrapporten

### **2.1 Teknik**

Regnskab Basis danner på baggrund af de indtastede oplysninger en digital årsrapport i XBRL format og PDF-format. Løsningen bygger på formatet inline-XBRL, som bl.a. bruges til dannelsen af hhv. XBRL og PDF.

# **3. Overordnet om opbygning og funktionalitet**

#### **3.1 Løsningens flow**

Flowet i Regnskab Basis er opbygget med udgangspunkt i en typisk årsrapport.

Regnskab Basis består af en række forskellige sider, som man skal igennem, inden årsrapporten er færdig. Man starter på siden "Start" og ender på siden "Godkendt". Man kan dog ikke gå direkte til "Godkend" før man har trykket "Afslut indtastning". Ved tryk på "Afslut indtastning" validerer Regnskab Basis de indtastede regnskabsoplysninger.

Man kan løbende følge med i hvor langt, man er i processen. I venstre side vises en oversigt, hvor det er markeret, hvor man befinder sig.

Det er muligt selv at vælge den rækkefølge, man ønsker at udarbejde årsrapporten i.

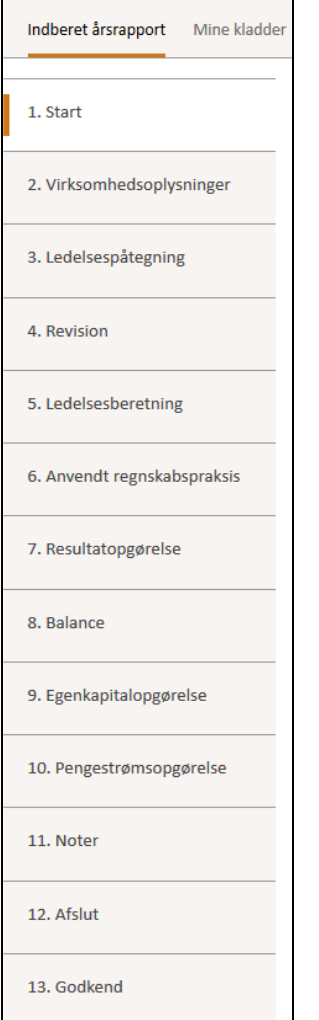

Figur: Visning af oversigt af flowet i løsningen.

På startsiden til Regnskab Basis starter brugeren på "mine kladder", hvis brugeren har eksisterende kladder liggende. Har brugeren ingen kladder liggende, starter brugeren på siden "indberet årsrapport". Det er muligt at navigere mellem fanerne.

### **3.2 Tekststykker**

I Regnskab Basis vil man blive præsenteret for nogle hele tekstafsnit, hvor man skal indtaste. Det skal dog bemærkes, at der er nogle specifikke oplysninger, som skal indtastes særskilt. Det gælder fx ledelsespåtegningen, hvor selve erklæringen indtastes i et helt tekstafsnit, men navn og titel på de enkelte ledelsesmedlemmer indtastes i separate tekstafsnit.

### **3.3 Gemme-funktionalitet**

Regnskab Basis gemmer med korte intervaller, hvilket betyder, at man har mulighed for at arbejde videre med årsrapporten. Det vil sige, at du kan arbejde med en virksomheds årsrapport over flere dage.

Regnskab Basis gemmer løbende de indtastede data, og man kan logge af og på, som man vil.

### **3.4 Vis årsrapport i udkast**

Man har løbende mulighed for at se indhold og udseende for den digitale årsrapport. Øverst på de enkelte sider i løsningen findes feltet "Vis årsrapport i udkast". Ved at trykke herpå får man vist årsrapporten i udkast som PDF.

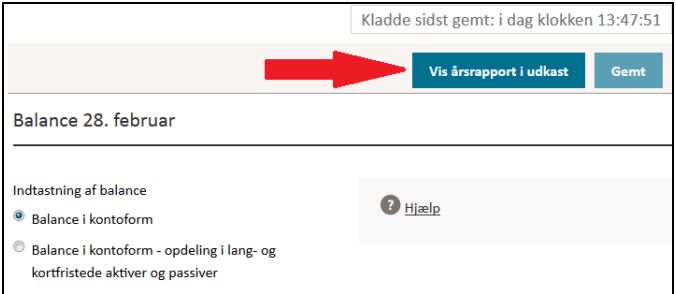

Figur: Visning af "Vis årsrapport i udkast" knappen.

# **3.5 Kladdefunktion**

Regnskab Basis understøtter ligeledes en kladdefunktion. Dette betyder, at du altid vil få vist dine igangværende kladder, når du er logget på løsningen. Herudover muliggør kladdefunktionen, at du kan arbejde med flere årsrapporter samt over flere dage.

### **3.6 Del kladdefunktion**

Under "Mine kladder" kan man dele en regnskabskladde med Erhvervsstyrelsen, hvis brugeren oplever en teknisk udfordring, hvor Erhvervsstyrelsen kan hjælpe. Det skal understreges, at brugeren stadigvæk skal kontakte Erhvervsstyrelsen, da Erhvervsstyrelsen ikke automatisk bliver orienteret om, at en bruger har delt en kladde med Erhvervsstyrelsen.

Det er også muligt at dele kladden ved "Afslut indtastning".

### **3.7 Spørgsmålstegnsfunktion**

I Regnskab Basis er der løbende spørgsmålstegn, hvor brugeren kan trykke og få information. Fx under ledelsespåtegning kan man trykke og få mere information om, hvornår man kan fravælge en ledelsespåtegning.

### **3.8 Sammenligningstal**

For at kunne indtaste sammenligningstal i resultatopgørelsen og balancen, er man nødt til at indtaste foregående regnskabsperiode under afsnittet "Virksomhedsoplysninger". Sammenligningstallene skal angives i hele kroner, og de kan altså ikke indtastes som tusind kroner.

Ved førstegangsindberetning af digitale regnskaber er det nødvendigt at indtaste både indeværende års regnskabstal og sammenligningstal. Vær opmærksom på, at der ikke sker autosummering af sammenligningstallene. Ved efterfølgende indrapporteringer er Regnskab Basis dog udviklet således, at tidligere sammenligningstal vil blive gemt med mulighed for at kunne blive hentet frem. Dette hjælper med til at spare regnskabsbrugeren for genindtastning.

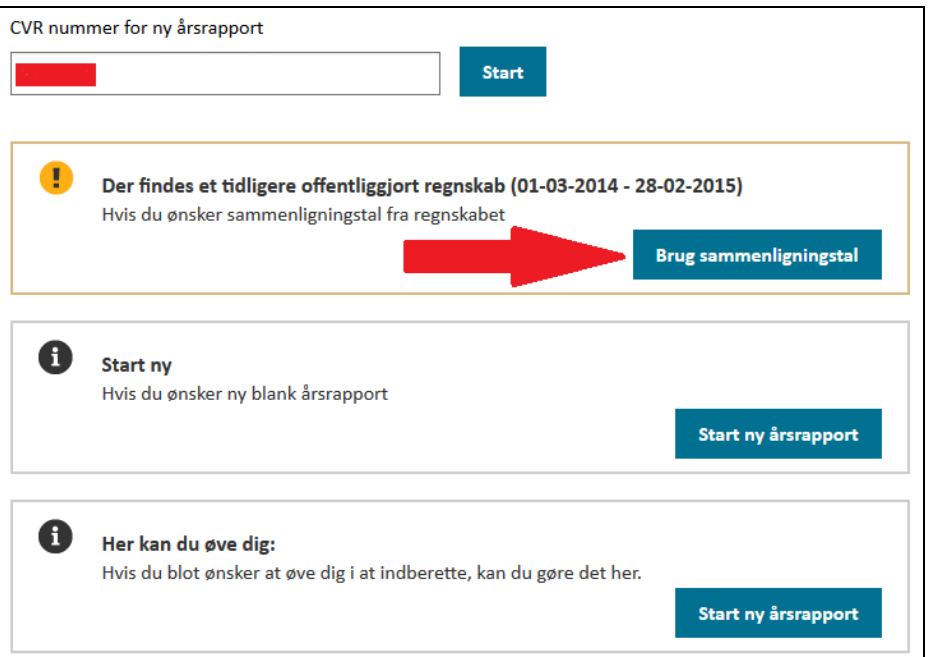

L<br>Figur: Visning af mulighed for indhentning af sammenligningstal

Når brugeren har valgt at bruge sammenligningstal, bliver der også mulighed for at få genindlæst enkelte dele af den tidligere indberettede årsrapport, herunder ledelsespåtegning, ledelsesberetning og hoved- og nøgletalsoversigt, anvendt regnskabspraksis samt noter.

Brugeren vil få tilbudt at bruge den tidligere indberettede tekst som sin nye skabelon, se eksempel på anvendt regnskabspraksis nedenfor.

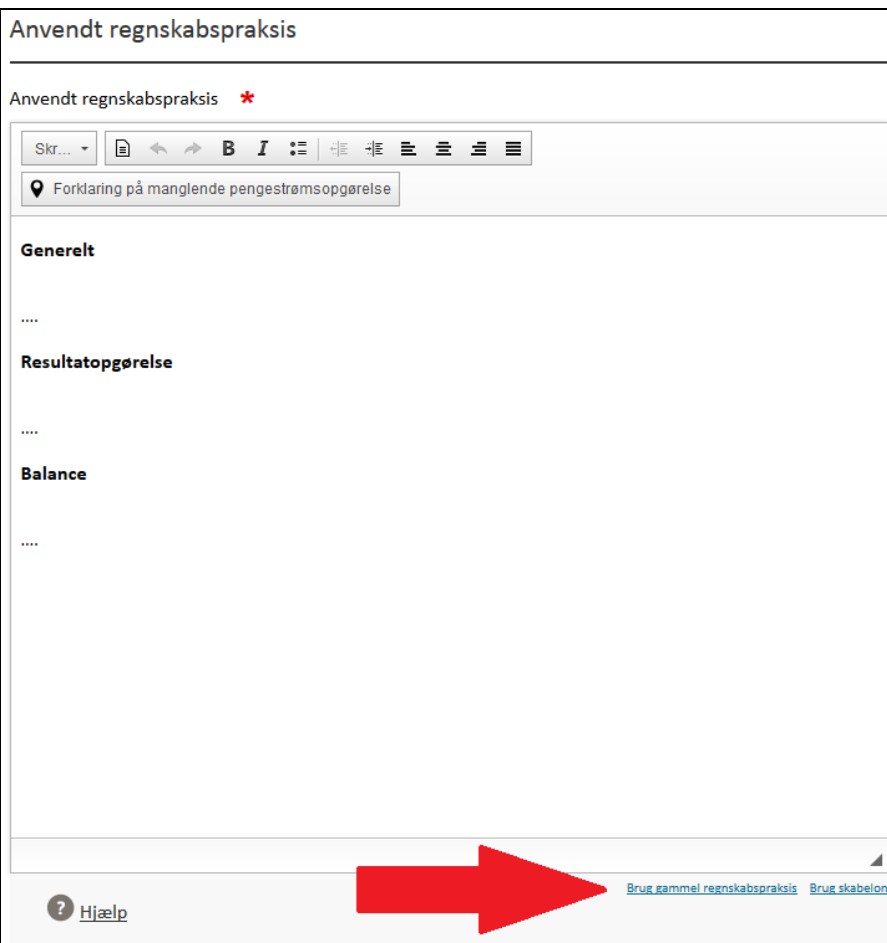

Figur: Visning af mulighed for anvendelse af gammel anvendt regnskabspraksis

#### **3.9 Omgørelse**

Hvis brugeren har konstateret en væsentlig fejl i regnskabet, efter indberetningen, er det muligt at få omgjort sit regnskab. Regnskab Basis gør det muligt at få genindlæst sit regnskab, så væsentlige fejl kan korrigeres og indberette på ny. Det er dog en forudsætning, at man anvender samme digitale signatur, som man gjorde ved første indberetning. Det gøres ved at indtaste CVR nummer igen også får man mulighed for at vælge omgørelse, se nedenfor.

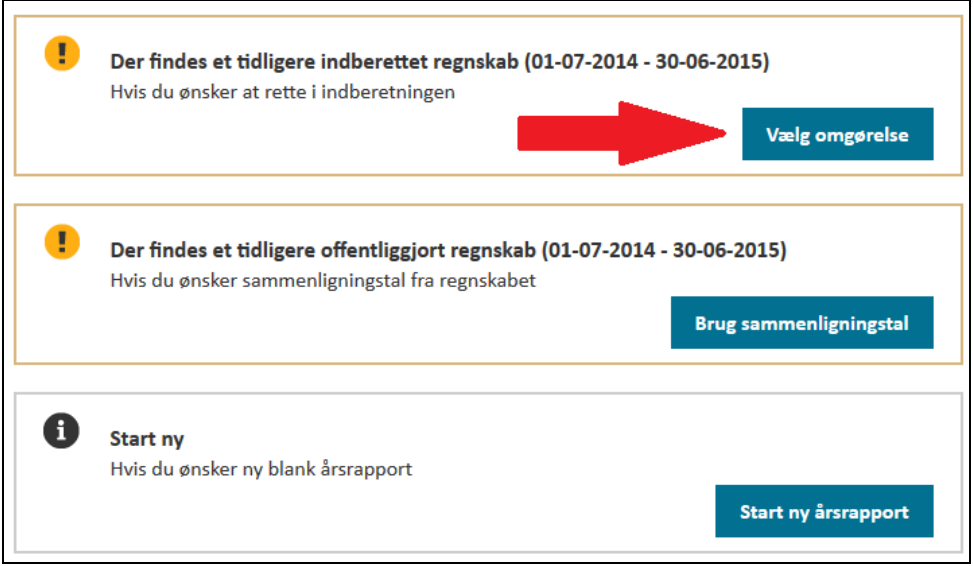

Figur: Visning af mulighed for anvendelse omgørelse.

Hvis man ikke kan fremfinde sin regnskabskladde, og man har flere digitale signaturer, da check for en sikkerheds skyld om kladden ikke er knyttet til en af dem.

Det skal hertil bemærkes, at omgørelse af et regnskab udelukkende er muligt i tilfælde af væsentlige fejl. Til sidst i indtastningsløsningen vil man blive bedt om at redegøre for omgørelse. Her skal man således angive, hvorfor der indberettes en ny årsrapport. Styrelsen vil på baggrund af det ændrede regnskab og redegørelsen vurdere, hvorvidt omgørelse tillades. Det omgjorte regnskab vil således først blive offentliggjort efter styrelsens godkendelse.

Såfremt det ikke er muligt at fremfinde den digitale signatur, har man stadig mulighed for at omgøre årsrapporten. Som alternativ kan man oprette en helt ny årsrapport, og indtaste på ny med den korrekte regnskabsperiode.

### **3.10 Kalender-funktionalitet**

Ved indtastning af regnskabsperiode kan kalender-funktionaliteten benyttes. Funktionaliteten er tilgængelig for både indeværende regnskabsperiode og foregående regnskabsperiode.

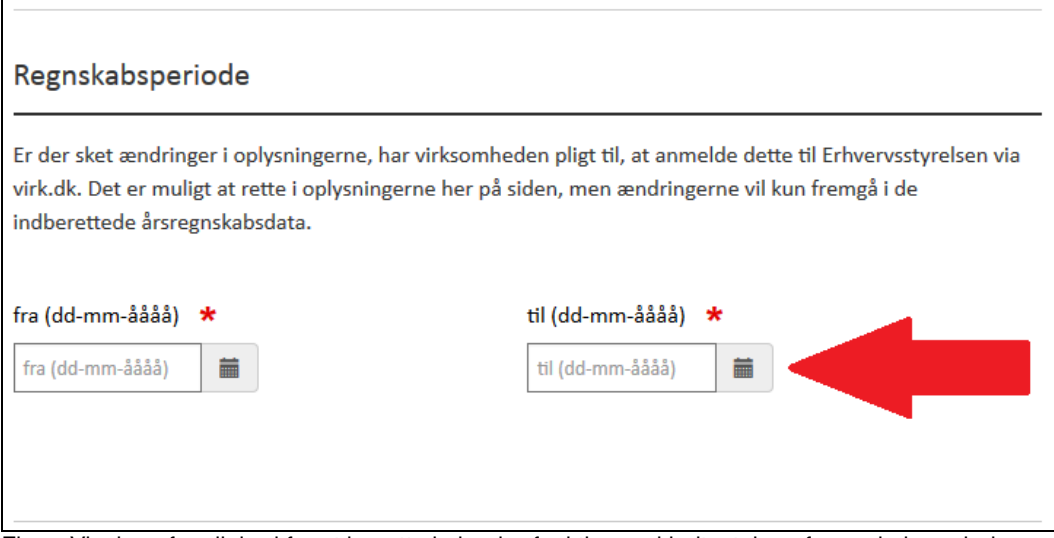

Figur: Visning af mulighed for at benytte kalender-funktion ved indtastning af regnskabsperiode.

# **4. Virksomhedsoplysninger**

Regnskab Basis henter på baggrund af indtastet CVR-nr. de offentligt registrerede virksomhedsoplysninger, så brugeren sparer tid. Såfremt oplysningerne ikke er korrekte, kan disse tilrettes manuelt i løsningen. Bemærk dog, at virksomheden har pligt til særskilt at anmelde ændringen til Erhvervsstyrelsen.

### **4.1 Information om godkendelse af årsrapporten**

Det er muligt at angive, om årsrapporten er godkendt på generalforsamlingen eller på et årsregnskabsmøde. Godkendelse af årsrapporten på et årsregnskabsmøde er typisk relevant for de erhvervsdrivende fonde, der ikke afholder generalforsamling. Teksten på forsiden af den genererede PDF vil ændre sig alt afhængig af typen af møde.

# **4.2 Valuta**

På fanen virksomhedsoplysninger er det muligt at skifte mellem indberetningsvaluta. Øverst på siden kan man vælge at ændre indberetningsvalutaen. Ved tryk på den valgte valuta, præsenteres man for forskellige indberetningsvalutaer i en drop down menu.

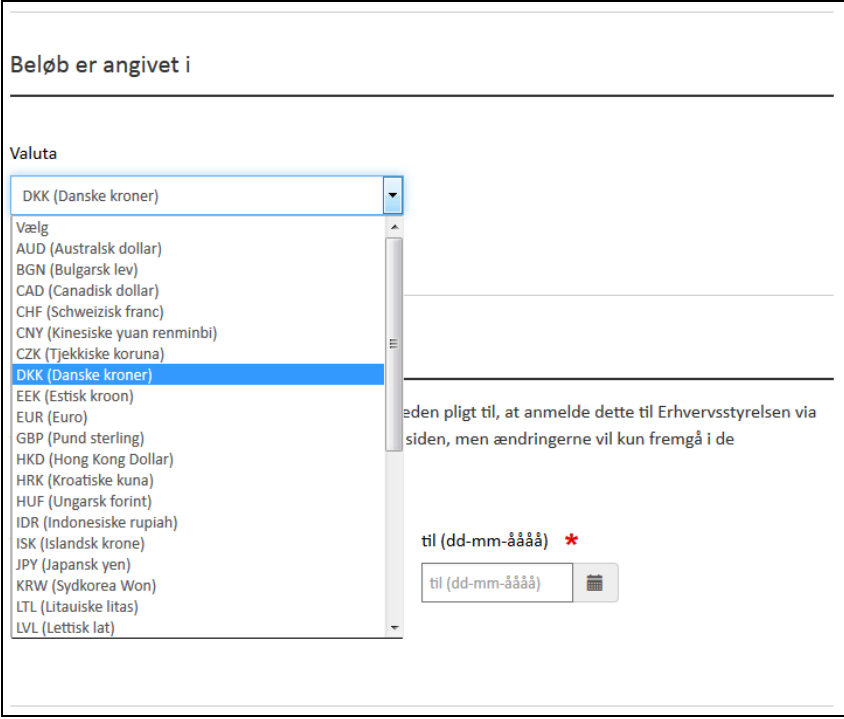

Figur: Visning af mulighed for ændring af valuta

### **4.3 Information om revisorvirksomhed**

Det er muligt ved indtastning af information om revisorvirksomhed at angive revisorvirksomhedens CVR-nummer. Systemet henter derefter de registrerede oplysninger om revisorvirksomheden frem.

Vær dog opmærksom på, at det er nødvendigt aktivt at klikke på den fremkomne adresse, før informationen lagres.

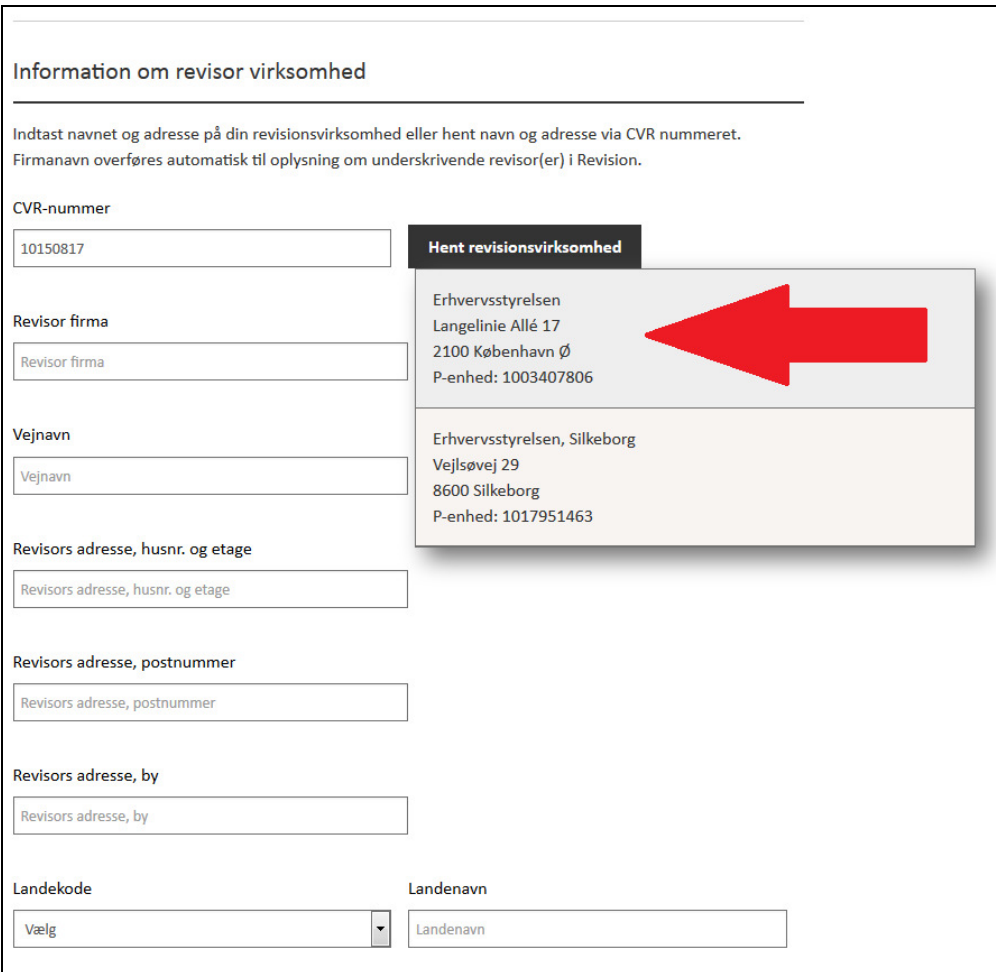

Figur: Visning af hentning af information om revisorvirksomhed

# **5. Ledelsespåtegning**

På denne side har brugeren mulighed for at skrive sin ledelsespåtegning. Brugeren har også mulighed for at fravælge ledelsespåtegning efter den ændrede årsregnskabslov, såfremt virksomhedens ansvarlige ledelsesorgan kun består af ét medlem på tidspunktet for årsrapportens godkendelse.

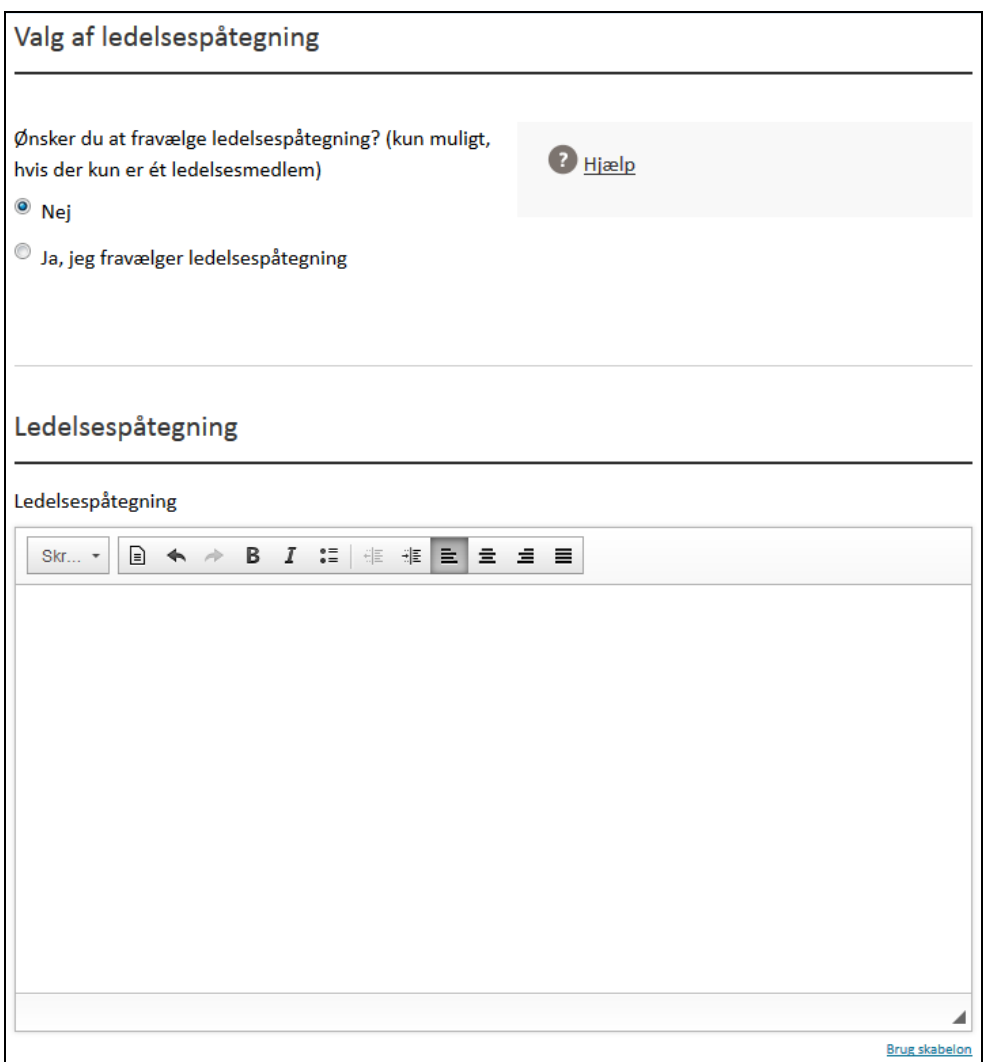

Figur: Visning af mulighed for ledelsespåtegning

Det er muligt at kopiere tekst fra eksempelvis word. Erhvervsstyrelsen anbefaler dog, at teksten først kopieres over i et simplet tekstprogram, som f.eks. Notesblok eller lign. Dermed sikres det, at der ikke medtages skjult formatering, se også afsnit 14.

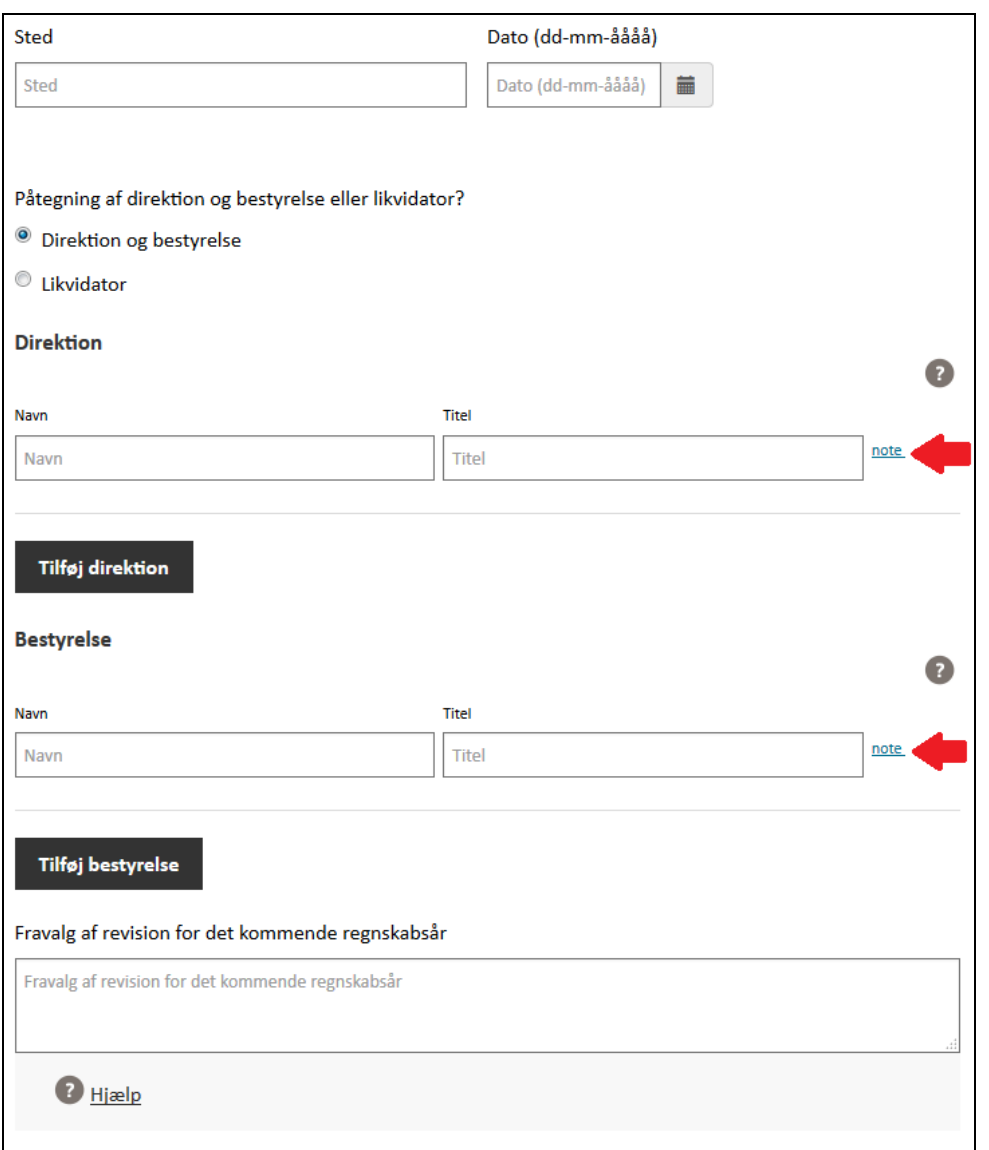

Figur: visning af indtastning af specifikke oplysninger til ledelsespåtegning.

I ledelsespåtegningen skal man oplyse om sted og dato for ledelsens godkendelse af årsrapporten samt navn og titel på de respektive ledelsesmedlemmer eller likvidator, såfremt han/hun træder i ledelsens sted. Dette gøres særskilt i tilknytning til ledelsespåtegningen i indtastningsløsningen.

Ud for de respektive ledelsesmedlemmer er det muligt at oprette en note (se rød pil). Denne note har til formål, hvis et ledelsesmedlem har indvindinger mod, at årsrapporten godkendes med det indhold, der er besluttet. Det skal nævnes, at ledelsesmedlemmet stadig skal underskrive årsrapporten, men medlemmet kan tilkendegive sine indvindinger. Sted og dato, navn og titel og evt. uenighed vil fremgå som et helt afsnit sammen i PDF'en i tilknytning til ledelsespåtegningen.

I tilknytning til ledelsespåtegningen er det muligt at angive, om der er truffet beslutning om, at årsregnskabet for det kommende regnskabsår ikke skal revideres. Det skal nævnes, at det ikke er tilstrækkeligt at indtaste Ja, men at der skal formuleres en erklæring omkring dette.

# **6. Revision**

Regnskab Basis vil først spørge brugeren, hvorvidt der er fravalgt revision eller ej.

### **6.1 Revision**

Hvis virksomheden aflægger årsrapport, som er revideret af en godkendt revisor, skal brugeren på denne side indtaste erklæringen.

Det er muligt selv at udfylde de angivne felter, eller man kan vælge mellem et antal skabeloner, som dækker forskellige erklæringstyper, se nedenfor:

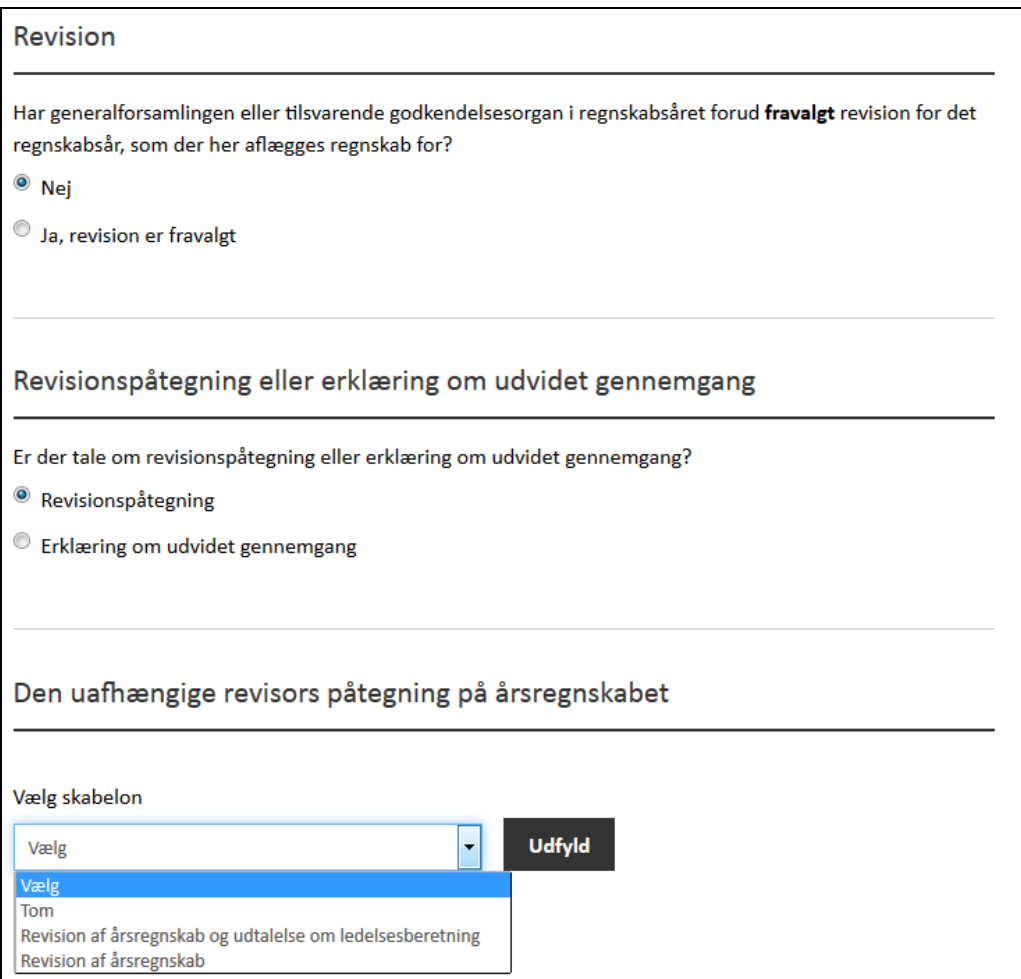

Figur: Visning af valg af mulige skabeloner i forbindelse med revision

Skabelonerne afspejler FSR – danske revisorers standardpåtegninger.

Er det en godkendt revisor, som foretager indberetningen af årsrapporten, lægger han/hun sin afgivne erklæring ind i løsningen.

Er det virksomheden, som foretager indberetningen af årsrapporten, lægger han/hun erklæringen ind på vegne af den godkendte revisor.

Det skal bemærkes, at skabelonerne blot er vejledninger, og afvigelser kan ske alt efter erklæringens karakter.

#### **6.2 Erklæring om udvidet gennemgang**

En virksomhed i regnskabsklasse B, som har pligt til at udarbejde årsrapport, kan i stedet lade sit regnskab revidere efter erklæringsstandarden udvidet gennemgang. Det er muligt selv at udfylde de angivne felter, eller man kan vælge skabeloner, som automatisk udfylder tekster i felterne.

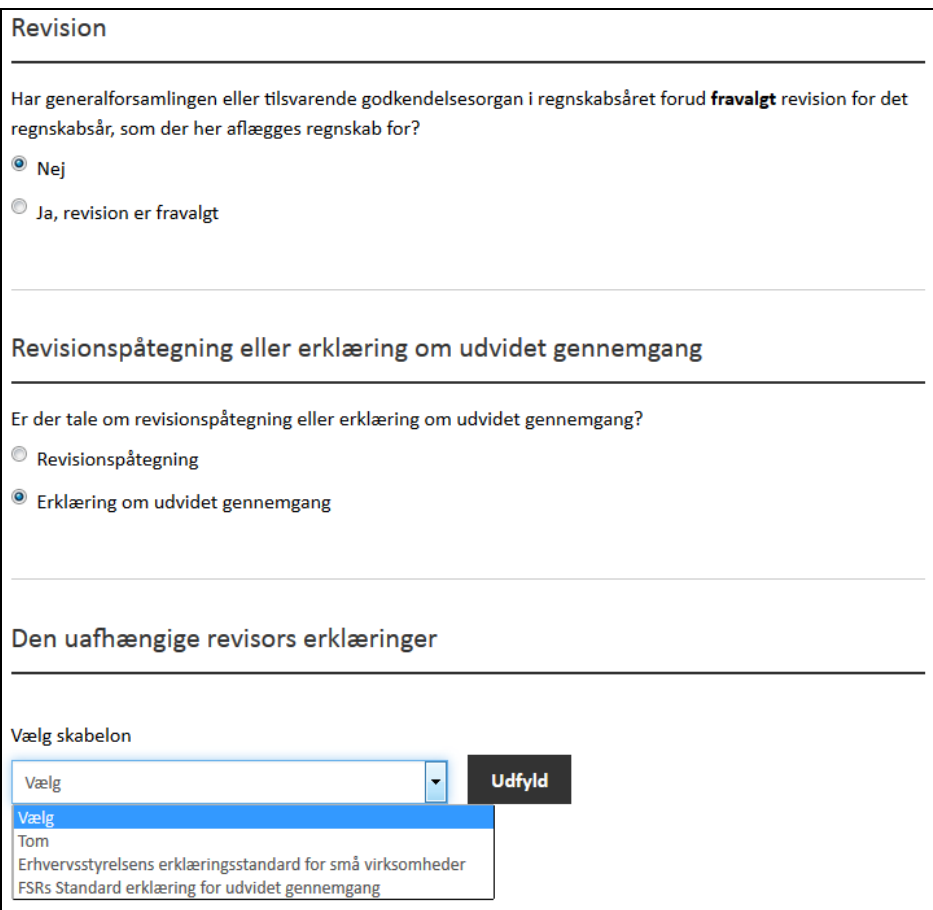

Figur: Visning af erklæring om udvidet gennemgang ved nej til fravalg af revision forud for aflæggelse af regnskab.

Skabelonerne er udarbejdet efter vejledning fra Erhvervsstyrelsen og FSR – danske revisorer. Det skal bemærkes, at skabelonerne blot er vejledninger, og afvigelser kan ske alt efter erklæringens karakter.

Følgende virksomheder kan ikke benytte sig af udvidet gennemgang:

- Virksomheder i regnskabsklasse C og D
- Erhvervsdrivende fonde
- $\bullet$ <sup>1</sup>Holdingvirksomheder, hvis holdingvirksomheden og de virksomheder, der besidder kapitalandele i og udøver betydelige indflydelse over, tilsammen overskrider to af følgende størrelser:
	- o en balancesum på 44 mio. kr.
	- o en nettoomsætning på 89 mio. kr.
	- o et gennemsnitligt antal heltidsbeskæftigede i løbet af regnskabsåret på 50

#### **6.3 Fravalg af revision**

l

Hvis virksomheden opfylder betingelserne om fravalg af revision, kan brugeren gå direkte videre til næste side.

Betingelserne for fravalg af revision er følgende:

Hvis årsregnskabet revideres, skal det i tilknytning til ledelsespåtegningen oplyses, hvis generalforsamlingen eller det tilsvarende godkendelsesorgan i en virksomhed, der opfylder

<sup>&</sup>lt;sup>1</sup> Størrelsesgrænserne er efter den ændrede årsregnskabslov. Efter årsregnskabsloven er størrelsesgrænserne:

a) en balancesum på 36 mio. kr.

b) en nettoomsætning på 72 mio. kr. og

c) et gennemsnitligt antal heltidsbeskæftigede i løbet af regnskabsåret på 50.

betingelserne for fravalg af revision, har truffet beslutning om, at årsregnskabet for det **kommende regnskabsår** ikke skal revideres.

Herudover skal medlemmerne af de ansvarlige ledelsesorganer i ledelsespåtegningen for denne regnskabsperiode erklære, hvorvidt virksomheden opfylder betingelserne for fravalg af revision.

En virksomhed, som er omfattet af regnskabsklasse B kan undlade at lade årsrapporten revidere, hvis virksomheden i to på hinanden følgende regnskabsår på balancetidspunktet ikke overskrider to af følgende størrelser:

- En balancesum på 4 mio. kr.
- En nettoomsætning på 8 mio. kr. og
- Et gennemsnitligt antal heltidsbeskæftigede i løbet af regnskabsåret på 12

Undtagelsen gælder ikke for erhvervsdrivende fonde, idet disse har pligt til at lade årsrapporten revidere uanset størrelse.

Hvis generalforsamlingen eller det tilsvarende godkendelsesorgan har fravalgt revision i regnskabsåret forud for det regnskab, der aflægges for, har virksomheden mulighed for at benytte sig af erklæringen om udvidet gennemgang for det aflæggende regnskab. Her kan man selv vælge at udfylde de angivne felter, eller man kan benytte sig af skabelonerne, som automatisk udfylder felterne.

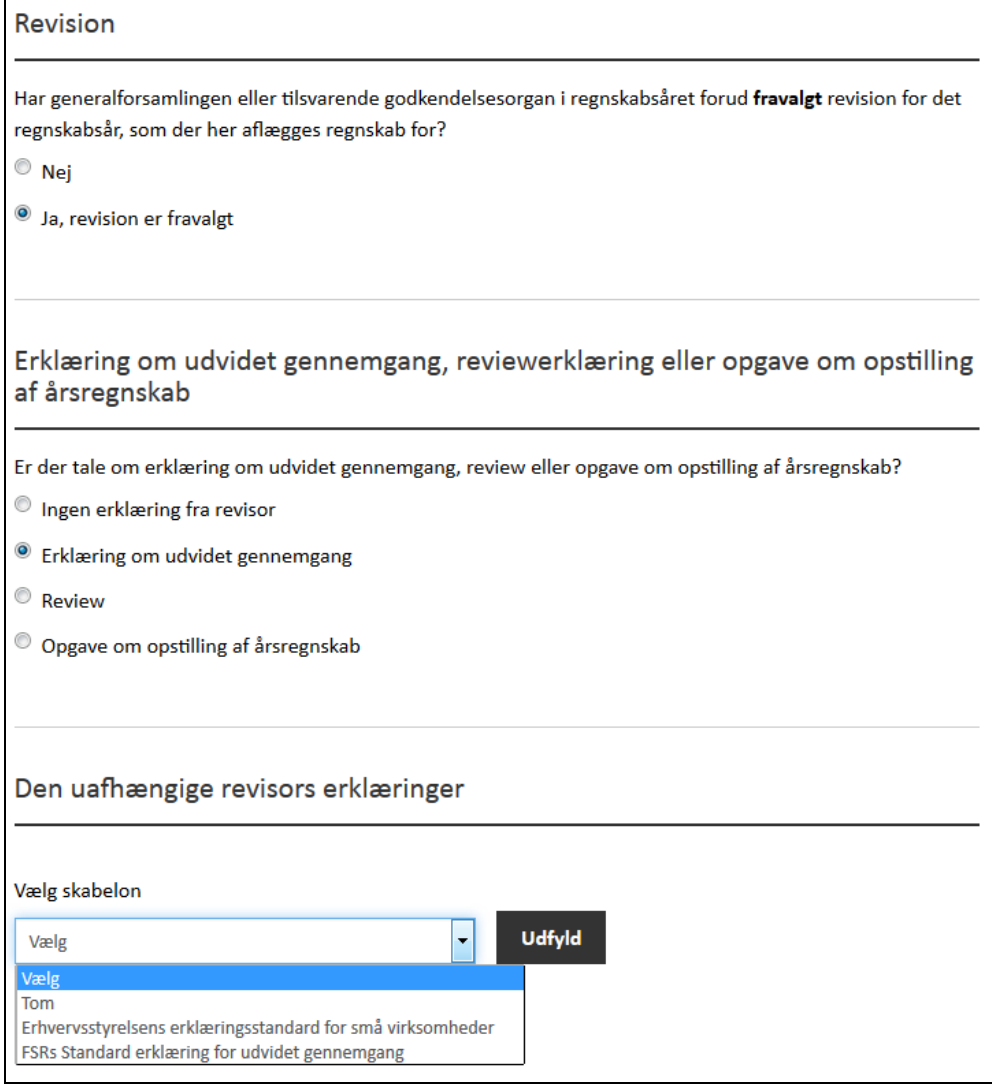

Figur: Visning af erklæring om udvidet gennemgang ved fravalg af revision for regnskabsåret forud for aflæggelse af regnskab.

Skabelonerne er udarbejdet efter vejledning fra Erhvervsstyrelsen og FSR – danske revisorer. Det skal dog bemærkes, at skabelonerne blot er vejledninger, og afvigelser kan forekomme alt efter erklæringens karakter.

#### **6.4 Review-erklæring**

Brugeren har ligeledes mulighed for at tilføje en review-erklæring.

Det er muligt selv at udfylde de angivne felter, eller man kan vælge mellem et antal skabeloner, som dækker forskellige erklæringstyper, se nedenfor.

Det skal bemærkes, at skabelonerne blot er vejledninger, og afvigelser kan ske alt efter erklæringens karakter.

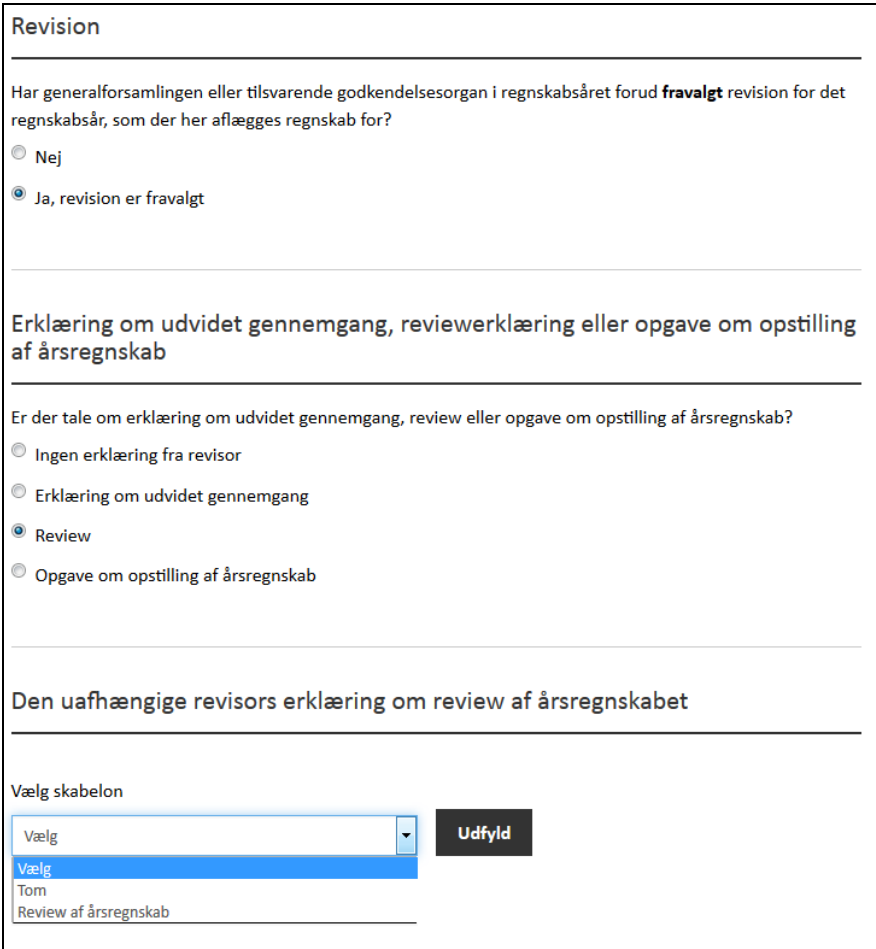

Figur: Visning af valg af mulige skabeloner i forbindelse med review

Er det en godkendt revisor, som foretager indberetningen af årsrapporten, lægger han/hun sin afgivne erklæring ind i løsningen.

Er det virksomheden, som foretager indberetningen af årsrapporten, lægger han/hun erklæringen ind på vegne af den godkendte revisor.

# **6.5 Opgave om opstilling af årsregnskab-erklæring**

Brugeren har ligeledes mulighed for at vælge opgave om opstilling af årsregnskab-erklæring.

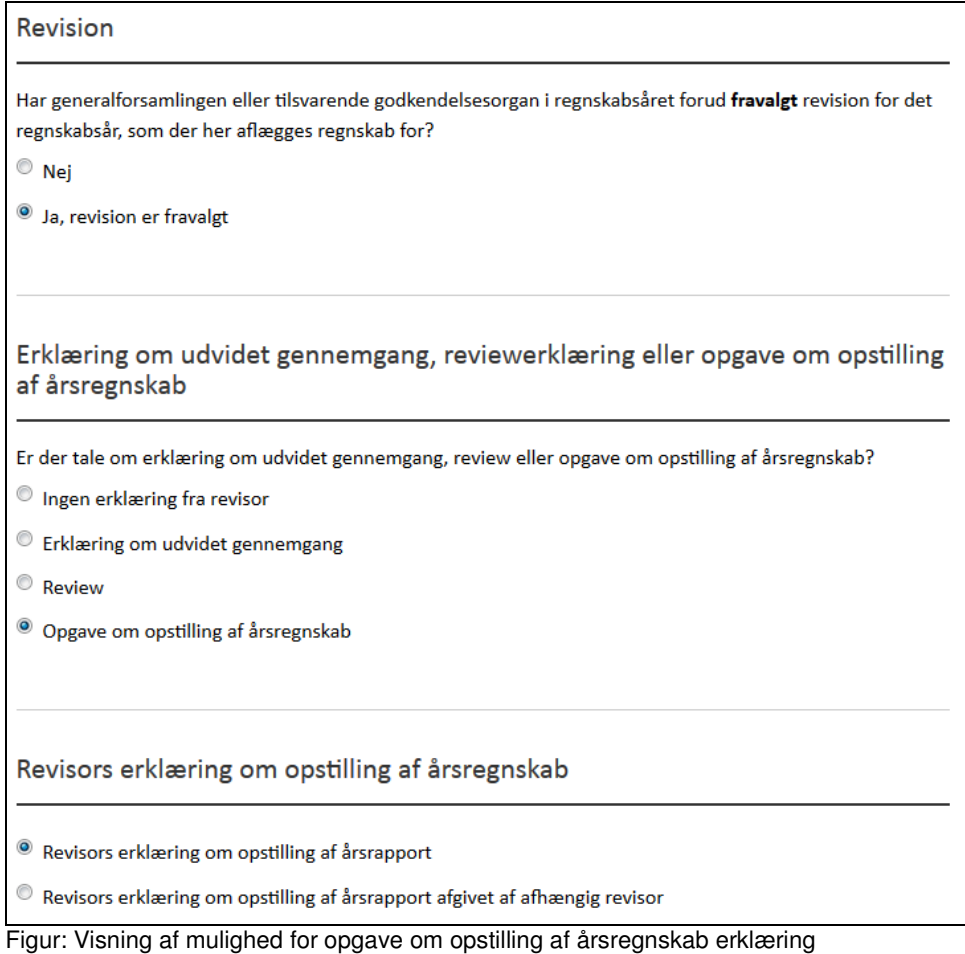

Vælges opgave om opstilling af årsregnskab-erklæring medfører dette, at der på forsiden af årsrapporten kommer til at stå, at den er urevideret.

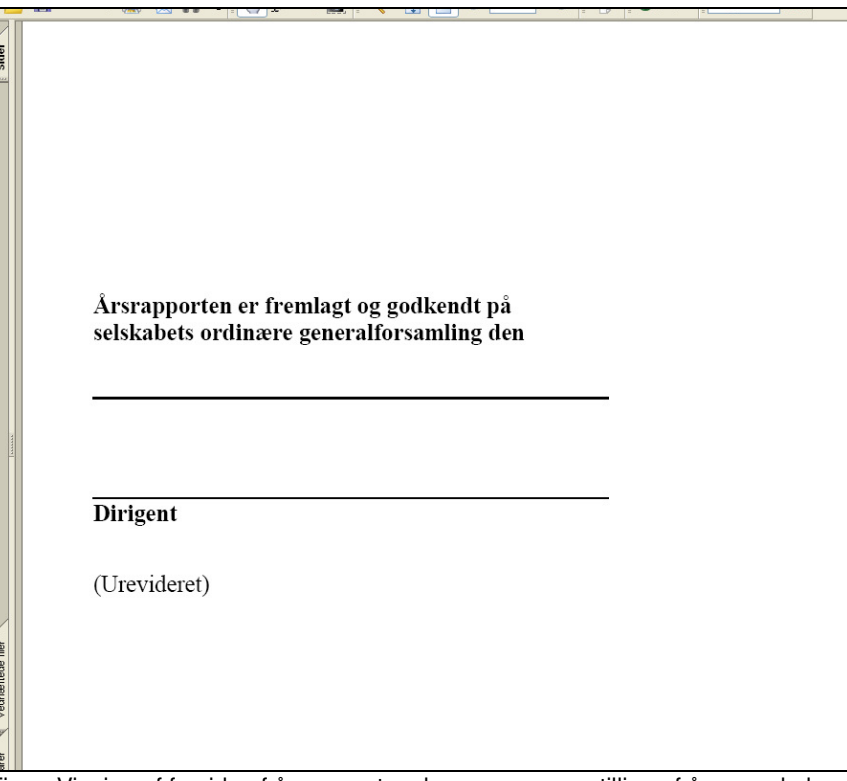

Figur: Visning af forside af årsrapport ved opgave om opstilling af årsregnskab -erklæring

### **6.6 Underoverskrifter**

Årsrapporter med en uafhængig revisors påtegning eller en erklæring om udvidet gennemgang har mulighed for at angive modifikation til revisors konklusion. Hvis der ikke er nogle modifikationer til revisors konklusion, så kan man vælge ingen underoverskrift.

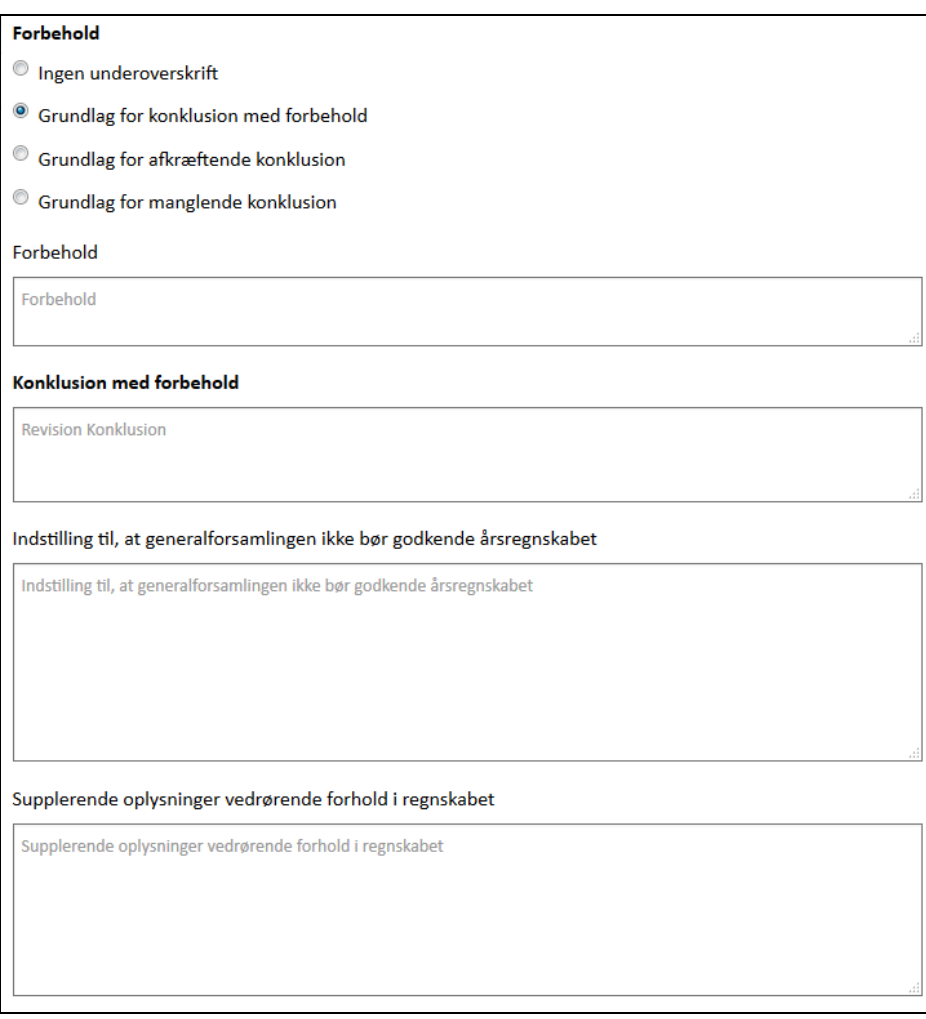

Figur: Visning af underoverskrifter i afsnittet "Revision".

På figuren er der vist et eksempel på en konklusion med forbehold.

# **7. Ledelsesberetning**

Ved ledelsesberetning skal man enten vælge at udfylde en ledelsesberetning eller en note om hovedaktivitet samt regnskabsmæssige og økonomiske forhold. Det skyldes, at virksomheden efter årsregnskabsloven skal oplyse om virksomhedens hovedaktivitet, og det skal enten i en ledelsesberetning eller i noten.

Ved valg af ledelsesberetning er det muligt særskilt at indtaste en redegørelse for samfundsansvar og/eller virksomhedsledelse og/eller den kønsmæssige sammensætning af ledelsen. Se nedenfor med redegørelse for samfundsansvar som eksempel.

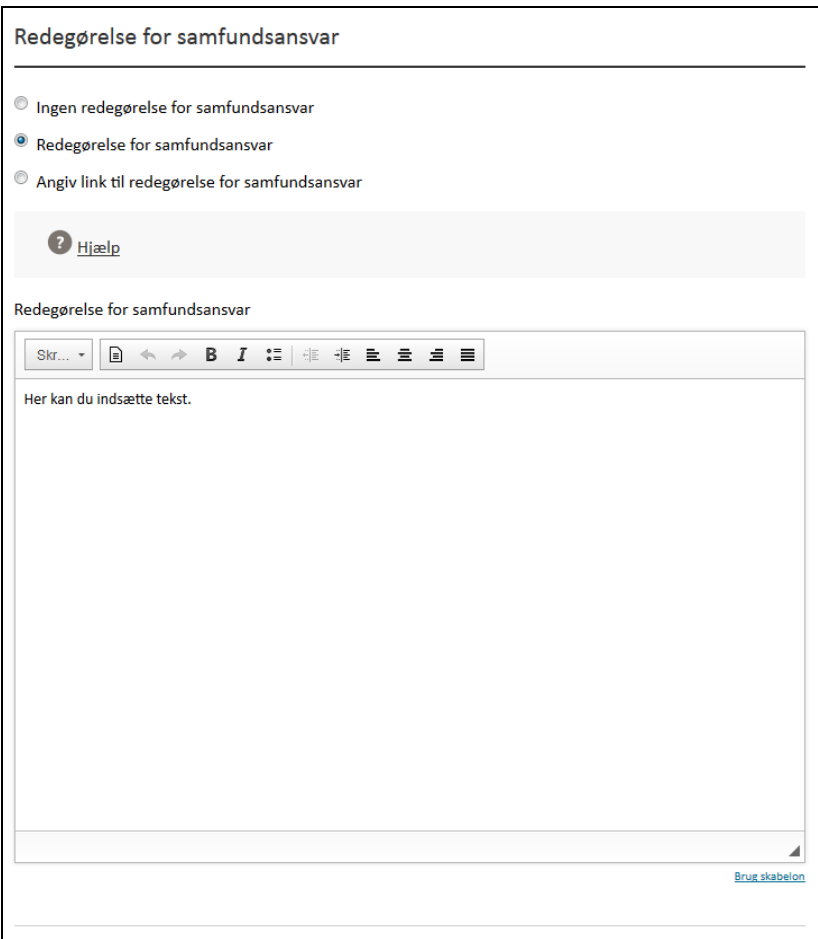

Figur: visning af angivelse af redegørelse for samfundsansvar

Det er også muligt at angive et link til de respektive redegørelser, se nedenfor:

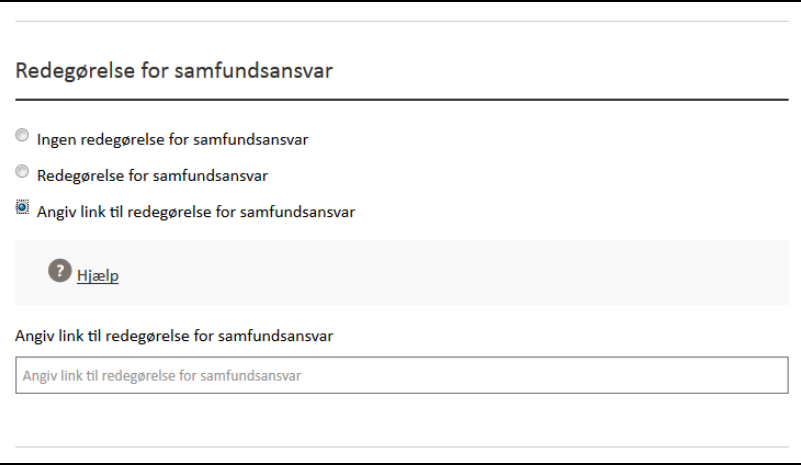

Figur: visning af angivelse af link til redegørelse for samfundsansvar

Indtastning i tekstboksen og de respektive redegørelser vil fremgå som én samlet ledelsesberetning.

Hvis man ikke ønsker at indtaste nogle af de ovenstående redegørelser, skal man fx for samfundsansvar afkrydse i "ingen redegørelse for samfundsansvar". Som udgangspunkt er der ikke afkrydsning i nogle af felterne.

Det er muligt at kopiere tekst fra eksempelvis word. Erhvervsstyrelsen anbefaler dog, at teksten først kopieres over i et simpelt tekstprogram, som f.eks. Notesblok eller lign. Dermed sikres det, at der ikke medtages skjult formatering, se også afsnit 14.

### **7.1 Nøgletal**

Der er mulighed for at indrapportere nøgletal i forbindelse med ledelsesberetningen. Det er ikke et krav for virksomheder i regnskabsklasse B at angive hoved- og nøgletal i forbindelse med ledelsesberetningen. Det er udelukkende en mulighed, såfremt man har tilvalgt dette element fra regnskabsklasse C, jf. årsregnskabslovens § 101.

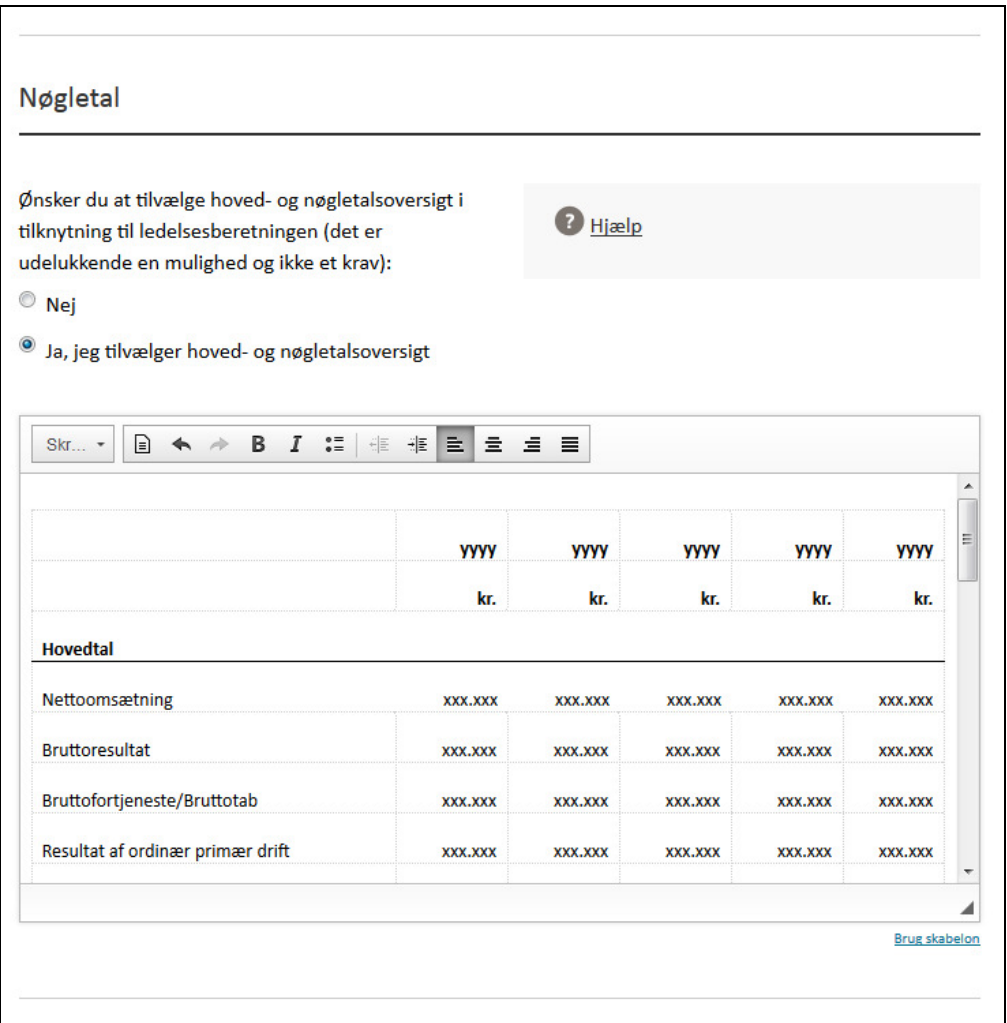

Figur: Visning af tabellen Nøgletal under fanen ledelsesberetning

# **8. Anvendt regnskabspraksis**

På denne side har brugeren mulighed for at indtaste afsnittet om anvendt regnskabspraksis.

Udover at indtaste tekstafsnittet til anvendt regnskabspraksis, skal brugeren også særskilt indtaste oplysning om virksomhedens regnskabsklasse, om der er tilvalg af elementer fra en højere regnskabsklasse, og/eller om der er sket ændringer af anvendt regnskabspraksis.

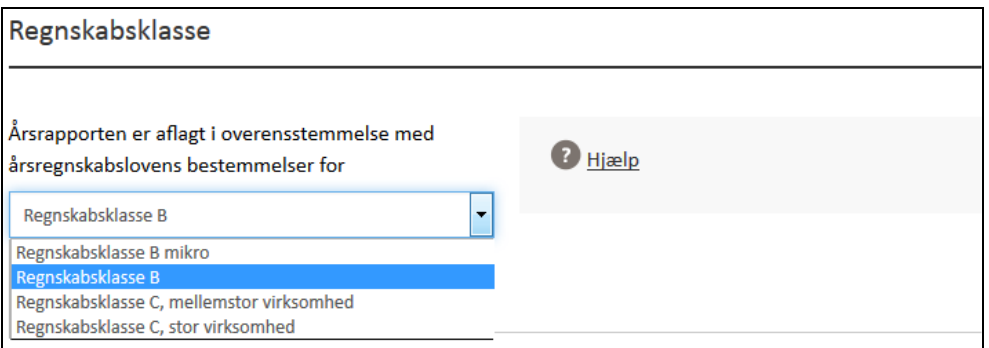

Figur: visning af mulighed for oplysning om regnskabsklasse.

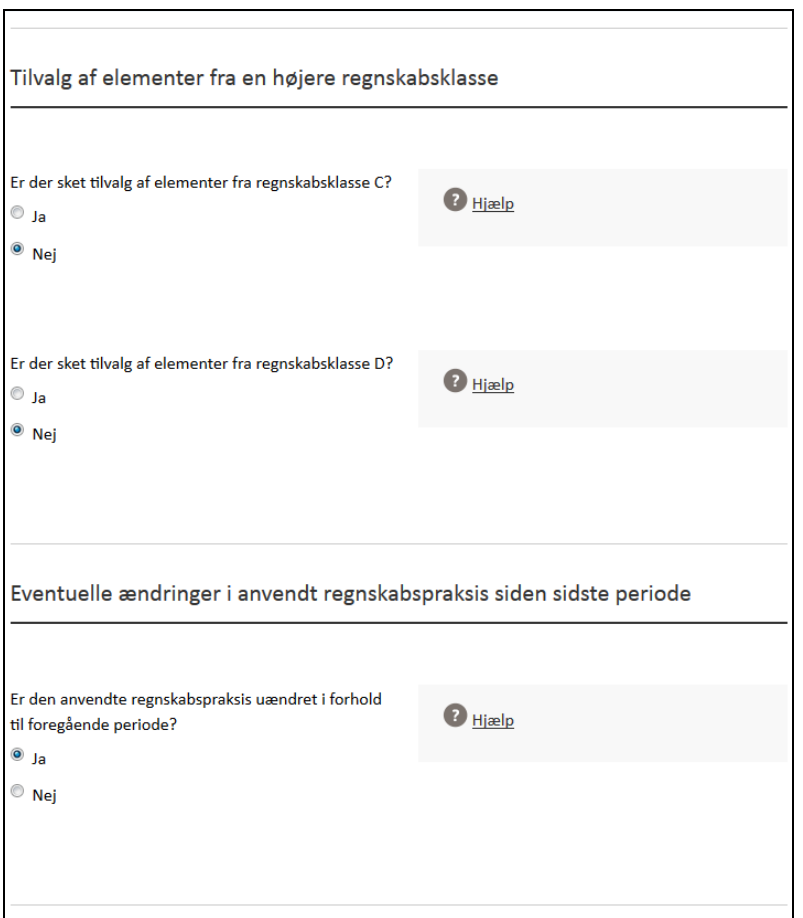

Figur: visning af mulighed for oplysning om tilvalg fra højere regnskabsklasse og eventuelle ændringer i regnskabspraksis

I tekstboksen er det muligt at markere, såfremt virksomheden har valgt at undlade pengestrømsopgørelse<sup>2</sup>. Det gøres ved at skrive teksten, hvorefter teksten markeres med markøren, og der trykkes på knappen "Forklaring på manglende pengestrømsopgørelse". Grunden hertil er, at denne information inddateres specifikt i den digitale årsrapport, der indberettes til Erhvervsstyrelsen.

 2 For virksomheder i regnskabsklasse C er det pligtig at have en pengestrømsopgørelse, men kan undlade den, hvis den er indeholdt i en pengestrømsopgørelse for en koncern, jf. årsregnskabslovens § 86, stk. 4.

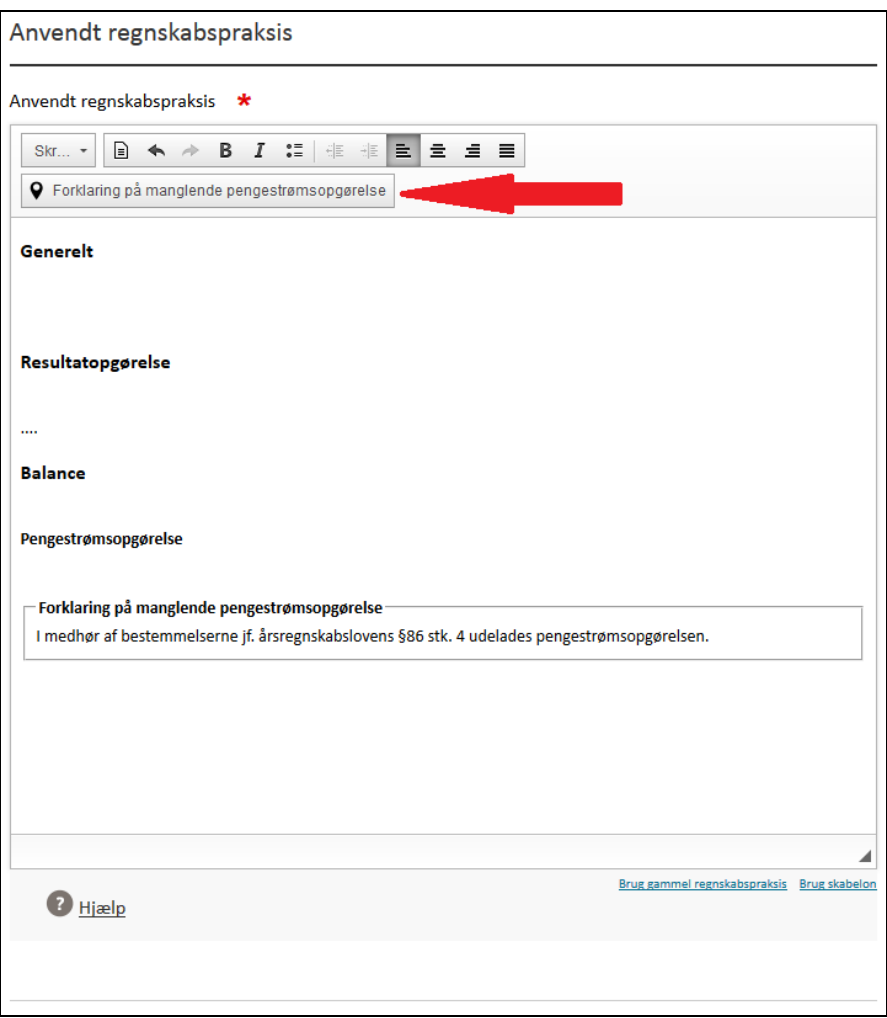

Figur: visning af mulighed for at særkilte at oplyse om forklaring for manglende pengestrømsopgørelse.

Alle oplysningerne vil fremgå som ét helt tekstafsnit i den indberettede PDF-version af årsrapporten.

Det er muligt at kopiere tekst fra eksempelvis word. Erhvervsstyrelsen anbefaler dog, at teksten først kopieres over i et simpelt tekstprogram, som f.eks. Notesblok eller lign. Dermed sikres det, at der ikke medtages skjult formatering, se også afsnit 14.

#### **8.1 Særligt for regnskabsklasse B mikro**

Hvis virksomheden opfylder størrelsesgrænserne for mikrovirksomheder, er det bl.a. muligt at undlade at oplyse om anvendt regnskabspraksis<sup>3</sup>. Hvis anvendt regnskabspraksis ikke vælges danner løsningen automatisk noten "Oplysning om anvendelse af undtagelsesmuligheder for mikrovirksomheder", hvori en standard erklæring fremgår vedrørende undladelsen af anvendt regnskabspraksis efter den ændrede årsregnskabslovs § 22 b.

Ved mikrovirksomheder forstås meget små virksomheder omfattet af regnskabsklasse B, der i 2 på hinanden følgende regnskabsår på balancetidspunktet ikke overskrider to af følgende størrelser:

1. En balancesum på 2.700.000 kr.

l

- 2. en nettoomsætning på 5.400.000 kr.
- 3. et gennemsnitligt antal heltidsbeskæftigede i løbet af regnskabsåret på 10

 $3$  Det er kun muligt efter den nye ændrede årsregnskabslov.

### **8.2 Særligt for regnskabsklasse B**

Mellemstore dattervirksomheder (omfattet af regnskabsklasse C) kan vælge at aflægge årsrapport efter regnskabsklasse B, hvis en række betingelser er opfyldt<sup>4</sup>. En af betingelserne er bl.a., at virksomheden i forbindelse med indberetning skal vedhæfte et koncernregnskab, hvori dattervirksomheden indgår. Vedhæftning af koncernregnskab sker til sidst i indtastningsløsningen, se afsnit 17.

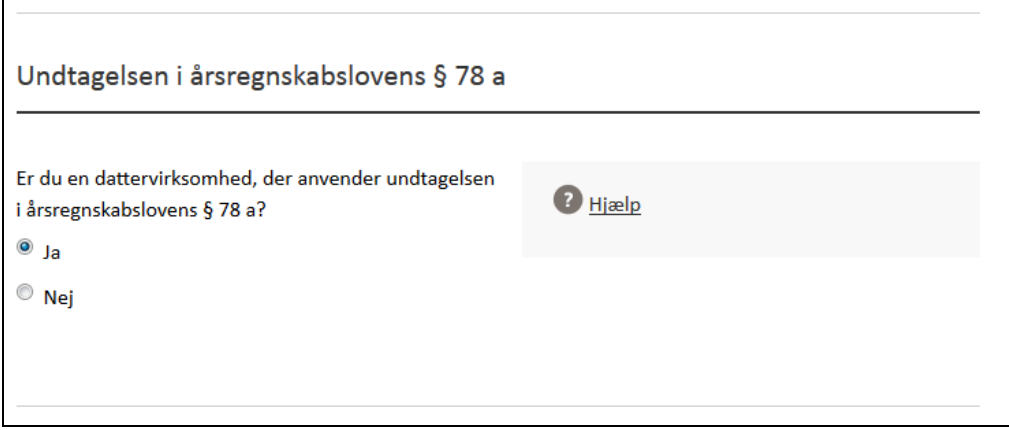

Figur: visning af mulighed for undtagelsen i den ændrede årsregnskabslovs § 78 a.

# **9. Resultatopgørelse og balance**

Brugeren bliver til at starte med mødt med et valg mellem en arts- eller funktionsopdelt resultatopgørelse.

For balancen bliver brugeren præsenteret for valg mellem balance i kontoform og balance i kontoform – opdeling i lang- og kortfristede aktiver og forpligtelser. Sidstnævnte balanceform er kun muligt efter den ændrede årsregnskabslov.

Resultatopgørelse og balance er opbygget efter bilag 2 i årsregnskabsloven. Herudover er der enkelte tilføjelser, som er almen praksis at anvende. Det betyder, at brugeren kun kan anvende de foruddefinerede elementer i resultatopgørelse og balance. Det er dermed ikke muligt at opfinde egne tekster for de enkelte elementer.

Brugeren skal kun indtaste tal for de regnskabsposter, som er relevante for virksomhedens udarbejdelse af årsrapporten. Dvs. brugeren skal ikke indtaste fx et nul for en regnskabspost, som ikke er relevant for virksomhedens årsrapport.

### **9.1 Visning af ekstra felter**

Som udgangspunkt præsenteres brugeren for de hyppigst anvendte felter først. Såfremt man ikke umiddelbart kan finde det felt, man ønsker at anvende, kan man klikke på feltet "vis ekstra felter" ovenfor den givne gruppe. Når visning af alle felter er slået til, vises de felter, man har mulighed for at indtaste i.

l <sup>4</sup> Betingelserne er nærmere beskrevet i den ændrede årsregnskabslovs § 78 a.

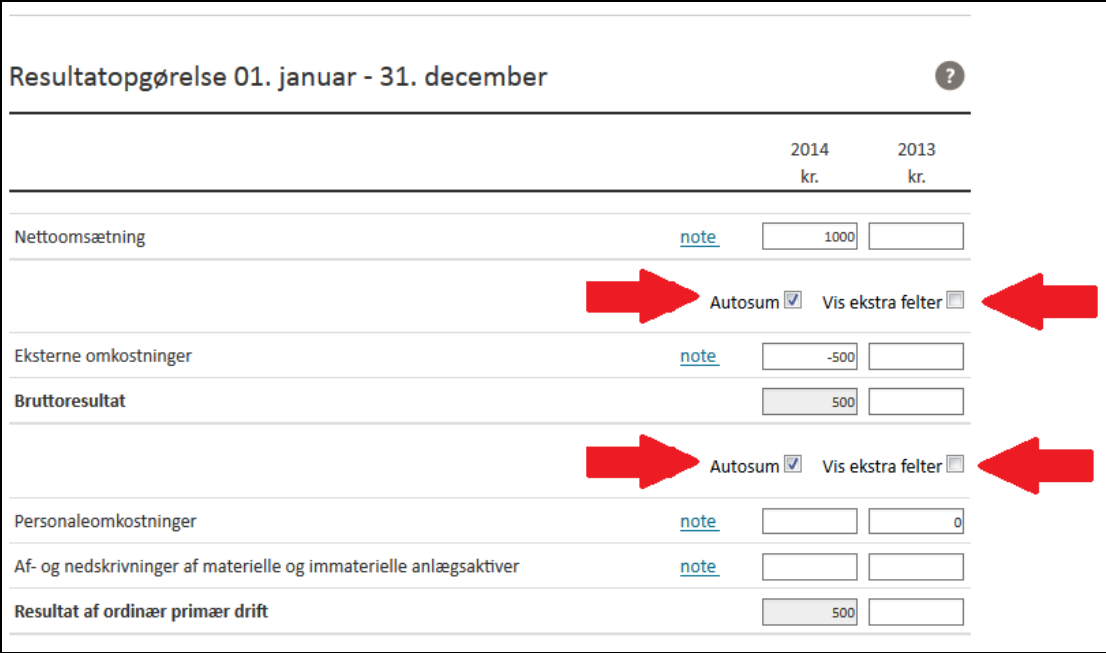

Figur: Visning af mulighed for "Vis ekstra felter" og "autosummering".

### **9.2 Autosummering**

Der er indbygget autosummeringer i resultatopgørelse og balance på dette års tal, uanset om man anvender den simple visning eller visning af ekstra felter. Hvis man oplever nogle besværligheder ved autosummeringer, så har man mulighed for at slå autosum fra og manuelt indtaste sine oplysninger.

### **9.3 Fortegn**

Ved indtastning af tal i resultatopgørelse og balance skal beløbene angives med deres naturlige værdi. Det vil eksempelvis sige, at negative tal skal angives med minus foran.

### **9.4 Udarbejdelse af noter**

Ønsker brugeren at tilføje en note til en given post i resultatopgørelsen og balancen, skal dette ske på siden for indtastning af tal til henholdsvis resultatopgørelse og balance.

Når man står ud for en linje, hvor man ønsker en note, trykker man på "note". Herefter har man mulighed for at udarbejde en note.

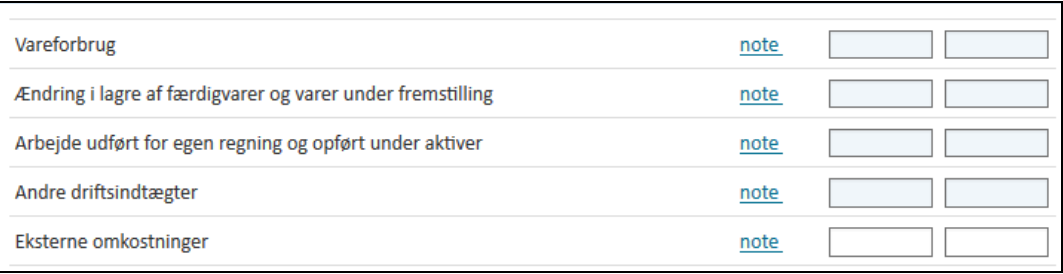

Figur: Visning af "ikon" til anvendelse for noter

På de hyppigst anvendte noter er der udarbejdet standardnoter, man kan bruge som inspiration, eksempelvis standardnoten for materielle anlægsaktiver nedenfor:

| €<br>$\land \land$ B<br>I<br>$\bullet \equiv$<br>维生素量量<br>Skr * |                |                                                  |                           |
|-----------------------------------------------------------------|----------------|--------------------------------------------------|---------------------------|
|                                                                 | bygninger      | <b>Grunde og Produktionsanlæg</b><br>og maskiner | <b>Andre Anlæg</b><br>mv. |
|                                                                 | kr.            | kr.                                              | kr.                       |
| Kostpris primo                                                  | <b>XXX.XXX</b> | <b>XXX.XXX</b>                                   | <b>XXX.XXX</b>            |
| <b>Tilgang</b>                                                  | XXX.XXX        | <b>XXX.XXX</b>                                   | <b>XXX.XXX</b>            |
| Afgang                                                          | $-XXX, XXX$    | $-XXX$ , XXX                                     | $-XXX$                    |
| <b>Kostpris ultimo</b>                                          | <b>XXX.XXX</b> | <b>XXX.XXX</b>                                   | <b>XXX.XXX</b>            |
| Opskrivninger primo                                             | <b>XXX.XXX</b> | <b>XXX.XXX</b>                                   | <b>XXX.XXX</b>            |
| Årets opskrivning                                               | <b>XXX.XXX</b> | <b>XXX.XXX</b>                                   | <b>XXX.XXX</b>            |
| <b>Opskrivninger ultimo</b>                                     | <b>XXX.XXX</b> | <b>XXX.XXX</b>                                   | <b>XXX.XXX</b>            |
| Af- og nedskrivning primo                                       | -XXX.XXX       | $-XXX$                                           | -XXX.XXX                  |
| Årets afskrivning                                               | $-XXX$ . $XXX$ | $-XXX$                                           | $-XXX, XXX$               |
| <b>Tilbageførsel ved afgang</b>                                 | XXX.XXX        | <b>XXX.XXX</b>                                   | <b>XXX.XXX</b>            |
|                                                                 |                |                                                  |                           |
|                                                                 | Gem            | <b>Slet</b>                                      | Fortryd og luk            |

Figur: Visning af standard note for materielle anlægsaktiver

Herudover kan man i noterne ligeledes vælge mellem tre typer standard skabeloner. Brugeren skal blot klikke på skabelon ikonet i notens øverste venstre hjørne. Herefter åbnes et vindue, hvor man kan vælge mellem tre typer skabeloner. Hertil skal det nævnes, at såfremt man ikke ønsker at slette det eksisterende indhold i noten, skal man huske at fjerne fluebenet ved erstat det faktiske indhold, inden man vælger skabelontype.

| $Skr$ $*$<br>$\equiv$  | Indholdsskabeloner          |                                                                                         | $\times$        |                |                          |
|------------------------|-----------------------------|-----------------------------------------------------------------------------------------|-----------------|----------------|--------------------------|
|                        |                             | Vælg den skabelon, som skal åbnes i editoren (nuværende indhold vil blive overskrevet): |                 | e Anlæg        | A.                       |
|                        | <b>XXXXXXXX</b>             | <b>yyyy</b><br>kr.<br><b>XXX.XXX</b>                                                    | ▴               | mv.<br>kr.     |                          |
| Kostpris primo         |                             |                                                                                         |                 | XXX.XXX        |                          |
| Tilgang                |                             | yyyy                                                                                    |                 | XXX.XXX        |                          |
| Afgang                 |                             | yyyy<br>kr.<br>kr.                                                                      | E               | -XXX.XXX       | Ξ                        |
| <b>Kostpris ultimo</b> | XXXXXXXXXXXXXXXXX           | <b>XXX.XXX</b><br><b>XXXXX</b><br><b>XXX.XXX</b><br><b>XXXXX</b>                        |                 | XXX.XXX        |                          |
| Opskrivninger p        |                             |                                                                                         |                 | XXX.XXX        |                          |
| Årets opskrivnir       |                             | XXX.<br>XXX.<br>XXX.<br>kr.<br>kr.<br>kr.                                               |                 | XXX.XXX        |                          |
| Opskrivninger u        | <b>XX</b>                   | XXX.XXX XXX.XXX XXX.XXX                                                                 | ٠               | <b>XXX.XXX</b> |                          |
| Af- og nedskrivr       | Erstat det faktiske indhold |                                                                                         |                 | -xxx.xxx       |                          |
| Årets afskrivnin       |                             |                                                                                         |                 | -XXX.XXX       |                          |
| Tilbageførsel ve       |                             |                                                                                         |                 | XXX.XXX        | $\overline{\phantom{a}}$ |
|                        |                             |                                                                                         | <b>Annullér</b> |                | ⊿                        |

Figur: Visning af indsættelse af standard skabeloner

Når man har udarbejdet en note, skal man trykke på feltet "Gem", hvorefter noten gemmes og vises som en del af årsrapporten.

Det er muligt at foretage standard korrektioner, slet, omdøb osv.

Ønsker man at tilføje en ekstra linje, er dette også muligt. Blot højreklik i skabelonerne inde i noten og gå ned under række og indsæt række. Samme metode gælder også for indsættelse af kolonner.

|                             |     | Rediger note for Materielle anlægsaktiver i alt |                |                    |                |                                                                              |                                                  |                                | х |
|-----------------------------|-----|-------------------------------------------------|----------------|--------------------|----------------|------------------------------------------------------------------------------|--------------------------------------------------|--------------------------------|---|
| $\mathbb{R}$<br>Skr *       |     | B<br>I<br>$\Rightarrow$<br>$\triangle$          | $\mathbb{I}^*$ | 丰<br>非 量 量         | $\equiv$       | $\equiv$                                                                     |                                                  |                                |   |
| $\Box$                      |     |                                                 |                | □                  |                | bygninger                                                                    | <b>Grunde og Produktionsanlæg</b><br>og maskiner | □<br><b>Andre Anlæg</b><br>mv. | ▲ |
|                             |     |                                                 |                |                    |                | kr.                                                                          | kr.                                              | kr.                            |   |
| Kostpris primo              |     |                                                 |                |                    |                | <b>XXX.XXX</b>                                                               | <b>XXX.XXX</b>                                   | <b>XXX.XXX</b>                 |   |
| <b>Tilgang</b>              |     |                                                 |                |                    |                | <b>XXX.XXX</b>                                                               | XXX.XXX                                          | <b>XXX.XXX</b>                 |   |
| Afgang                      |     |                                                 |                |                    |                | -XXX.XXX                                                                     | -XXX.XXX                                         | -XXX.XXX                       | 티 |
| <b>Kostpris ultimo</b>      |     |                                                 |                |                    |                | <b>XXX.XXX</b>                                                               | XXX.XXX                                          | <b>XXX.XXX</b>                 |   |
| Opskrivninger primo         |     |                                                 |                |                    |                | <b>XXX.XXX</b>                                                               | XXX.XXX                                          | XXX.XXX                        |   |
| Årets opskrivning           |     |                                                 |                | <b>XXX.XXX</b>     | <b>XXX.XXX</b> | XXX.XXX                                                                      |                                                  |                                |   |
| <b>Opskrivninger ultimo</b> |     |                                                 |                |                    |                | <b>XXX.XXX</b>                                                               | <b>XXX.XXX</b>                                   | <b>XXX.XXX</b>                 |   |
| Af- og nedskriv             | l≣i | Indsæt                                          |                |                    |                | $-X X X X X X X X X X X X X X X X X X X X X X X X X X X X X X X X X X X X X$ | $-XXX$ , $XXX$                                   | $-XXX$                         |   |
| Årets afskrivnir            |     | Celle                                           | ٠              |                    |                | $-XXX$ . $XXX$                                                               | $-XXX.XXX$                                       | $-XXX$ . $XXX$                 |   |
| Tilbageførsel v             |     | Række                                           | Þ              | Indsæt række før   |                | <b>XXX.XXX</b>                                                               | <b>XXX.XXX</b>                                   | XXX.XXX                        | ÷ |
|                             |     | Kolonne                                         | ٠              | Indsæt række efter |                |                                                                              |                                                  |                                | ◢ |
|                             |     | Slet tabel                                      |                | Slet række         |                |                                                                              |                                                  |                                |   |
|                             | 冊   | Egenskaber for tabel                            |                |                    |                | <b>Gem</b>                                                                   | <b>Slet</b>                                      | Fortryd og luk                 |   |

Figur: Visning af mulighed for indsættelse af ekstra rækker

#### **9.5 Ekstraordinært udbytte udloddet efter regnskabsårets udløb**

Efter den ændrede årsregnskabslov skal man oplyse om ekstraordinært udloddet udbytte efter regnskabsårets udløb, hvis det er relevant.

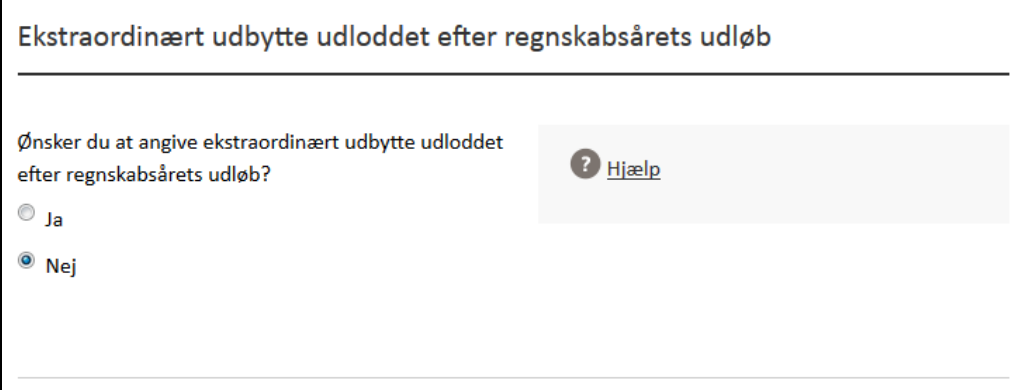

Figur: Visning af mulighed for angivelse af ekstraordinært udbytte udloddet efter regnskabsårets udløb.

# **10. Egenkapitalopgørelse**

Efter den ændrede årsregnskabslov er det for virksomheder omfattet af regnskabsklasse B frivilligt, om man ønsker at udarbejde en selvstændig egenkapitalopgørelse.

For virksomheder omfattet af regnskabsklasse C er det dog pligtigt at udarbejde en egenkapitalopgørelse.

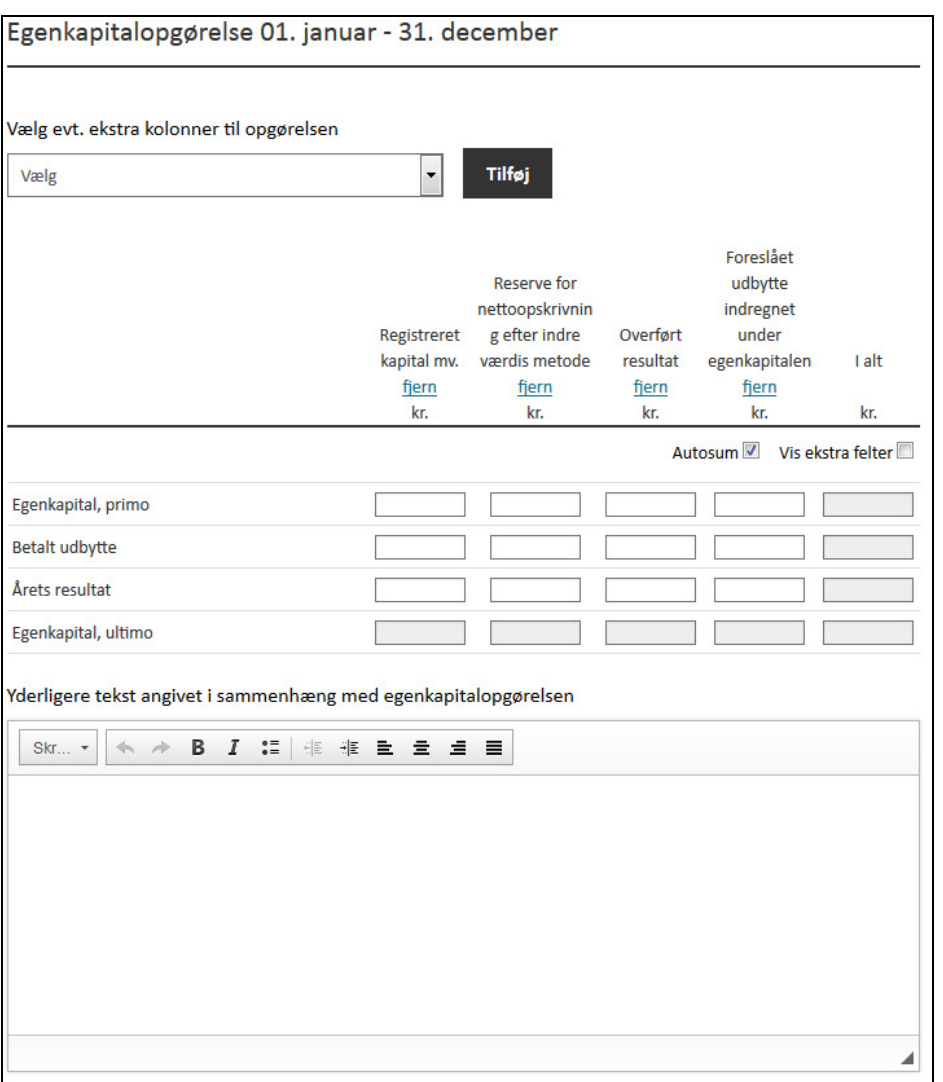

Ved valg ja til egenkapitalopgørelsen fremkommer et skema, hvorefter man kan slette og tilføje rækker og kolonner og indtaste de oplysninger, der er behov for. Det skal dog oplyses, at det maksimalt er muligt at have 4 kolonner. I tilknytning til egenkapitalopgørelse er der et tekstafsnit, hvor man kan indtaste yderligere oplysninger i sammenhæng til egenkapitalopgørelsen.

Egenkapitalopgørelsen fungerer på samme måde som resultatopgørelsen og balancen ved, at man blot indtaster de relevante data i de tilhørende felter. Egenkapitalopgørelsen er som udgangspunkt prædefineret med autosum. For at fjerne dette, klikkes blot i feltet autosum. Og man kan anvende flere felter ved at trykke på "vis ekstra felter".

# **11. Pengestrømsopgørelse**

På denne side har brugeren mulighed for at udarbejde en pengestrømsopgørelse. Det er ikke et krav for virksomheder i regnskabsklasse B at udarbejde en pengestrømsopgørelse. Det er udelukkende en mulighed, såfremt man har tilvalgt dette element fra regnskabsklasse C. jf. årsregnskabsloven § 78, stk. 1.

Figur: Visning af egenkapitalopgørelse.

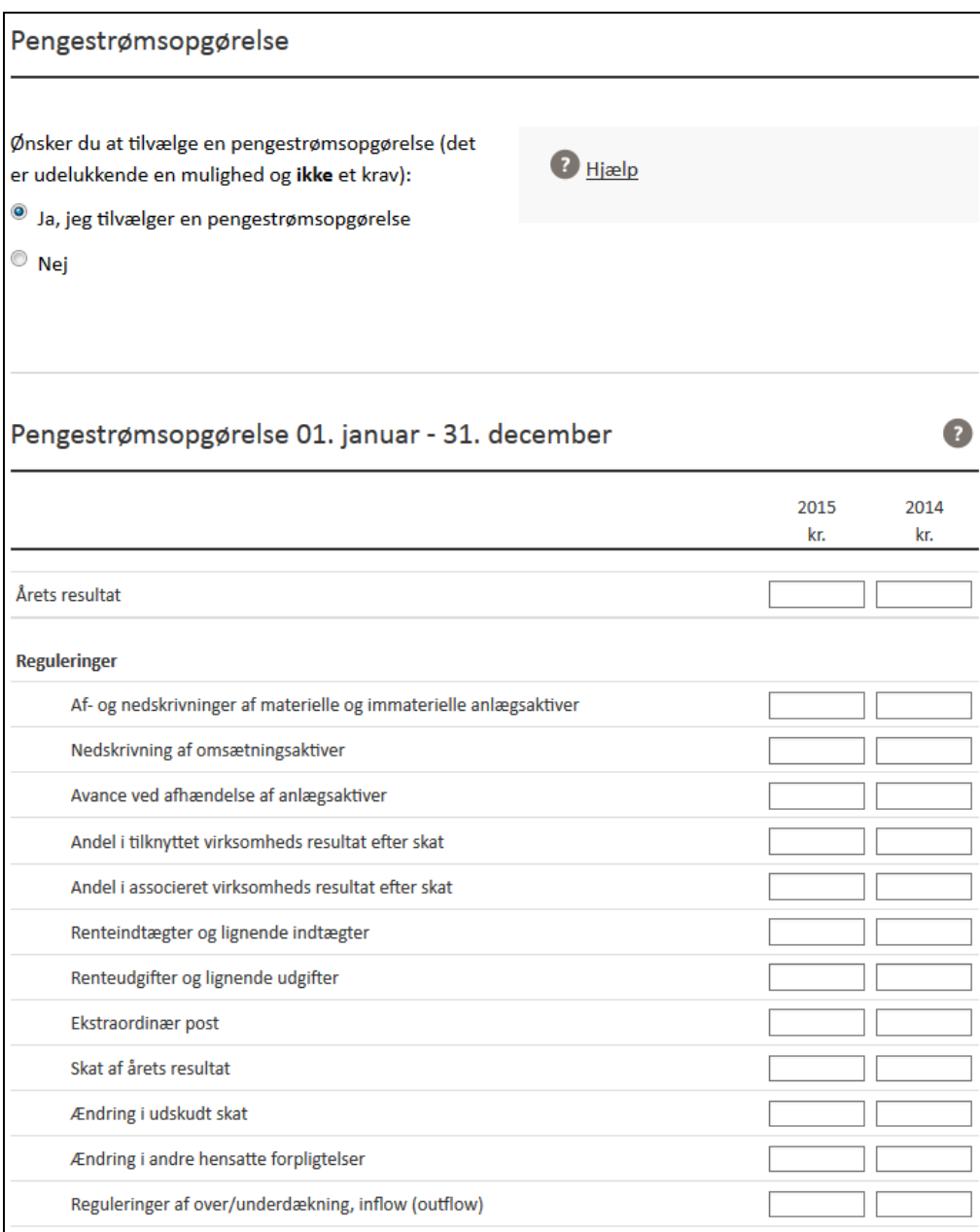

Figur: Visning af mulighed for indsættelse af pengestrømsopgørelse

Pengestrømsopgørelsen fungerer på samme måde som resultatopgørelsen og balancen ved, at man blot indtaster de relevante data i de tilhørende felter. Pengestrømsopgørelsen er som udgangspunkt prædefineret med autosum. For at fjerne dette klikkes blot i feltet autosum.

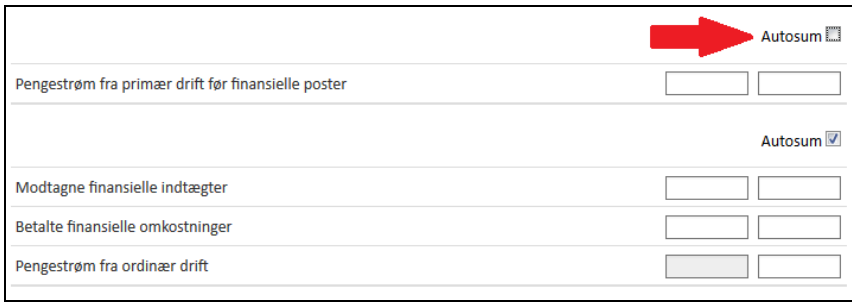

Figur: Visning af mulighed for fravalg af autosum

# **12. Noter**

Såfremt man ønsker at indsætte en note, der ikke relaterer sig til et bestemt regnskabstal fra resultatopgørelse eller balance, har man muligheden på siden "Noter".

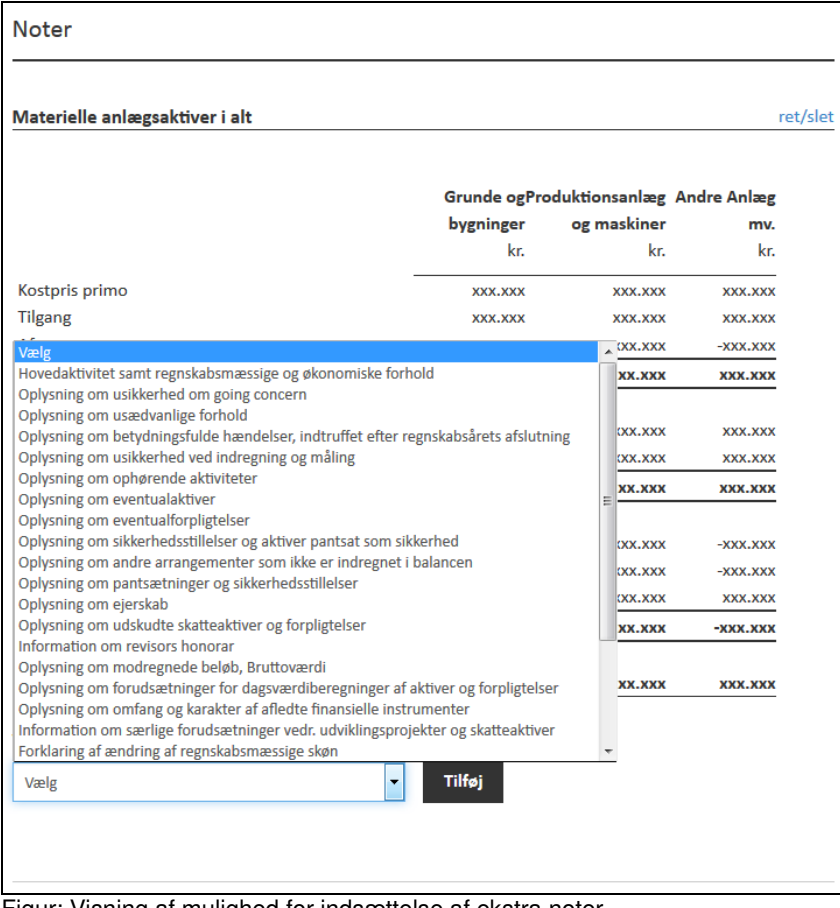

Figur: Visning af mulighed for indsættelse af ekstra noter

Her kan man vælge mellem et antal noter.

For mikrovirksomheder kan man her oprette noten (oplysninger om anvendelse af undtagelsesmuligheder for mikrovirksomheder), hvori virksomheden erklærer, at den har undladt oplysninger, som er tilladt for mikrovirksomheder efter den ændrede årsregnskabslovs § 22 b.

# **13. Afslut indtastning**

Ved tryk på afslut indtastning validerer systemet den indtastede årsrapport. Regnskab Basis laver en teknisk og en forretningsmæssig validering.

Ved teknisk validering skal man forstå, om det indtastede er teknisk korrekt. Erhvervsstyrelsen har erfaret, at der her kan opstå udfordringer, hvis man har kopieret tekst ind i Regnskab Basis fra fx Word – se afsnit 16.

Ved forretningsmæssig validering skal man forstå det regnskabsmæssige indhold af den indtastede årsrapport – fx om årets resultat i resultatopgørelsen er udfyldt<sup>5</sup>, se nedenfor.

 5 For nærmere beskrivelse af de forretningsmæssige regler se følgende link: https://erhvervsstyrelsen.dk/kontroller-af-forretningsregler.

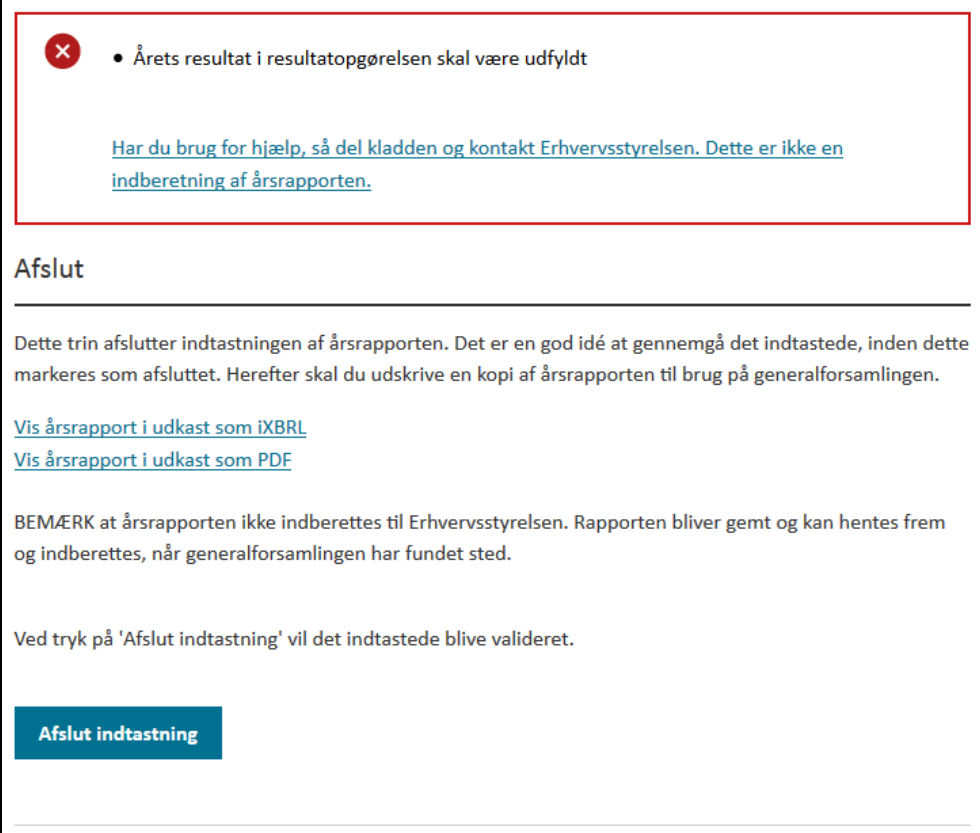

Figur: Visning af afslut indtastning og validering af det indtastede, hvor årets resultat i resultatopgørelsen ikke er udfyldt.

Såfremt validering af det indtastede fejler, er det muligt for brugeren at dele kladden, så Erhvervsstyrelsen kan hjælpe. Det skal bemærkes, at det ikke skal forstås som en indberetning af årsrapporten eller kan tilsidesættes som sådan. Og brugeren skal tage kontakt til Erhvervsstyrelsen, før Erhvervsstyrelsen kan hjælpe.

# **14. Fejlkoder**

**Fejlkode 10001:** Der er opstået en fejl ved kald til de underliggende systemer for CVRoplysninger. Prøv eventuelt igen lidt senere.

**Fejlkode 10002:** Fandt ingen virksomhed til det angivne CVR-nummer. CVR-nr. skal bestå af 8 sammenhængende cifre.

**Fejlkode 10003:** Du har allerede en eksisterende årsrapport klar til indsendelse for dette CVR-nummer. Du kan derfor ikke oprette en TEST-kladde for samme CVR-nummer.

**Fejlkode 10004:** Du har allerede en eksisterende kladde for dette CVR-nummer. Du kan derfor ikke oprette en TEST-kladde for samme CVR-nummer.

**Fejlkode 10007:** Der skal angives et CVR-nummer ved start af indtastning.

**Fejlkode 10008:** Det angivne CVR-nummer skal bestå af 8 sammenhængende cifre.

**Fejlkode 10009:** Der er angivet en forkert dato. Husk datoformatet er dd-MM-åååå. Eller værdien er ikke en gyldig dato. Formatet er dd-MM-åååå.

**Fejlkode 10010:** Generalforsamlingsdatoen må ikke være før regnskabsperiodens slutdato.

**Fejlkode 10011:** Dokumentet er ikke et validt XML dokument.

**Fejlkode 10025:** Generalforsamlingsdatoen må ikke ligge efter dags dato.

**Fejlkode 10029:** Datoen må ikke være før år 2000 eller efter år 2099.

**Fejlkode 11001:** Du har indtastet en der slutter før den starter.

**Fejlkode 11002:** Du har indtastet en foregående regnskabsperiode der overlapper Regnskabsperioden.

**Fejlkode 11003:** Du har indtastet en Sidste regnskabsperiode der ikke slutter dagen før Regnskabsperioden starter.

**Fejlkode 11004:** Feltet Regnskabsperiode (fra) skal udfyldes, og feltet Regnskabsperiode (til) skal udfyldes.

**Fejlkode 11006:** Feltet Virksomhedens Navn skal udfyldes.

**Fejlkode 11007:** Kunne ikke hente revisionsvirksomhed. Check CVR-nummeret og prøv evt igen. Ellers kan firmanavn indtastes manuelt.

**Fejlkode 11008:** Du har kun indtastet halvdelen af Foregående regnskabsperiode.

**Fejlkode 11009:** Feltet [feltnavn] kunne ikke formateres til et heltal.

**Fejlkode 11010:** Værdien i feltet [feltnavn] SKAL være præcis den samme som i feltet [feltnavn].

**Fejlkode 110013:** Felt for begrundelse af omgørelse skal udfyldes.

# **15. Anvendelse af internet browser**

I nogle henseender kan man opleve, at siden på Regnskab Basis ikke ser optimal ud. Det kan være i forbindelse med layout, nogle funktioner ikke fungerer hensigtsmæssigt, eller man har problemer med at navigere i selve løsningen. Dette kan i nogle tilfælde være et browserproblem. Det kan derfor være en god idé at forsøge sig i en anden browser og se om problemet er det samme. Man kan f.eks. forsøge sig i Mozilla Firefox, Internet Explorer eller en tredje internet browser.

# **16. Tekstkopiering**

Erhvervsstyrelsen anbefaler ikke, at man kopierer direkte fra sit tekstediteringsprogram – fra f.eks. Word eller Excel eller lignende. Dette begrundes med, at der ved kopieringen kan komme skjult formateringskode med over i Regnskab Basis, som man ikke umiddelbart kan se, og som systemet ikke nødvendigvis accepterer. Dette vil fremkomme ved en valideringsfejl under "Afslut indtastning". Erhvervsstyrelsen anbefaler, at man kopierer fra et simpelt tekstediteringsprogram, som f.eks. notesblok eller lignende. På denne måde kan man imødekomme eventuelle valideringsfejl.

Helt konkret kan man kopiere tekst fra Word, Excel eller et tredje tekstprogram over i eksempelvis notesblok og derefter videre i indtastningsløsningen.

Notesblok kan hentes via Start/Programmer/Tilbehør

# **17. Mulighed for vedlæggelse af bilag**

I forbindelse med indberetning af den endelige og godkendte årsrapport, er det muligt at vedhæfte bilag. Det kan fx være tilfælde, hvor en virksomhed udnytter årsregnskabslovens § 112, hvor virksomheden skal vedlægge det overliggende koncernregnskab.

For en dansk modervirksomhed kræver det, at det overliggende koncernregnskab indberettes først, hvorefter det mellemliggende moderselskab kan fremsøge det nævnte koncernregnskab i indtastningsløsningen.

Det er også her det er muligt at vedlægge koncernregnskab efter årsregnskabslovens § 78 a, if. afsnit 8.2.

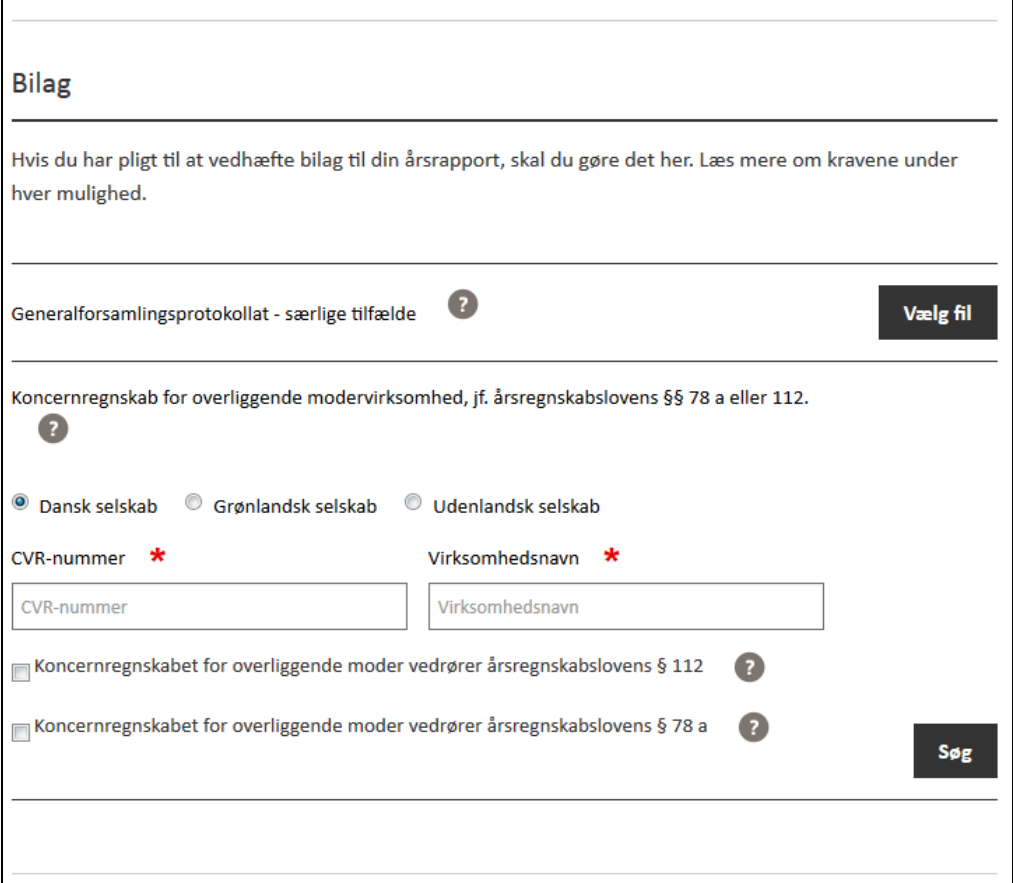

Figur: Visning af mulighed for at vedlægge bilag i forbindelse med indberetning af årsrapport.

For erhvervsdrivende fonde er det muligt at vedlægge koncernregnskab efter årsregnskabslovens § 111, stk. 3 og legatarfortegnelse. Disse muligheder kommer kun frem, når virksomheden er en erhvervsdrivende fond.

# **18. Afslutning**

Når årsrapporten er færdigudarbejdet og klar til godkendelse på generalforsamlingen, udskrives, godkendes og underskrives denne, hvorefter der sker endelig indberetning på sidste side i Regnskab Basis.

Ved indberetning bliver brugeren bedt om at oplyse navn og adresse, som skal bruges til fremsendelse af kvittering. Herudover modtager brugeren en kvittering direkte på skærmen, som ligeledes bliver sendt til indberetters oplyste e-mail adresse.

Bemærk, at indberetter indestår for, at der foreligger et underskrevet eksemplar af årsrapporten.

Hvis man konstaterer, at den indtastede årsrapport indeholder fejl eller mangler efter man har trykket afslut indtastning eller på generalforsamlingen, så er det muligt at redigere årsrapporten, inden den endelig indberettes til Erhvervsstyrelsen. Det gøres ved at trykke på "rediger som regnskabskladde", hvorefter man kommer tilbage til indtastningsflowet.

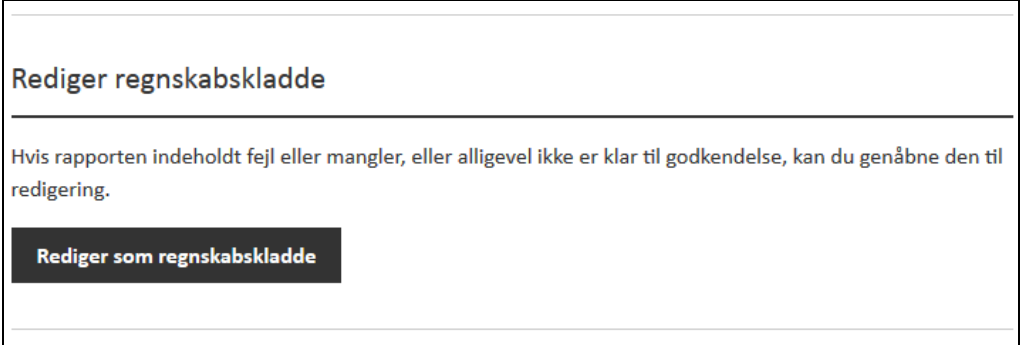

Figur: Visning af mulighed for at redigere regnskabskladde.

# **19. Kontakt**

Du er velkommen til at kontakte Erhvervsstyrelsen, hvis du har spørgsmål, forbedringsforslag eller lignende.

Henvendelse kan ske til Erhvervsstyrelsens kundecenter på tlf. 7220 0030 eller via kontaktformularen på www.erst.dk.